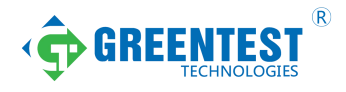

# EMI 测试接收机

- **EM5080L 9kHz~30MHz**
- **EM5080M 9kHz~500MHz**
- **EM5080B 9kHz~1GHz**

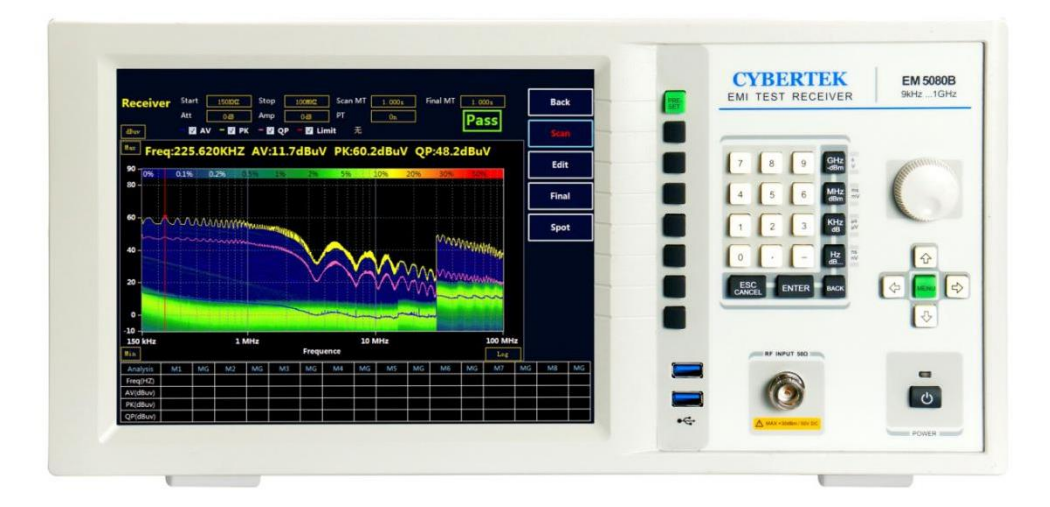

# **广州绿测电子科技有限公司**

https://www.greentest.com.cn/

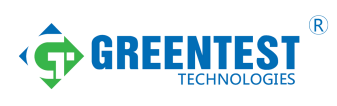

# 目录

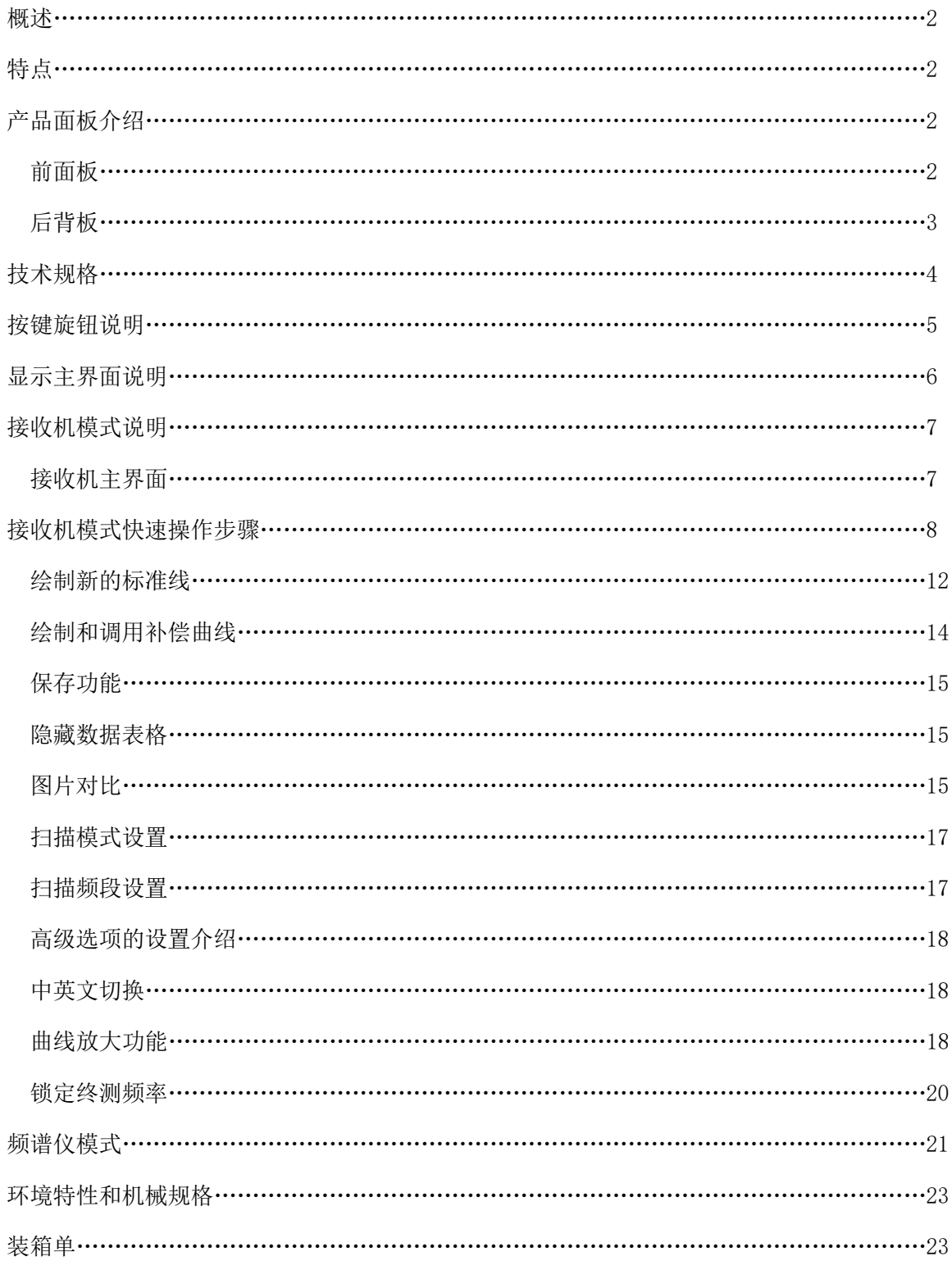

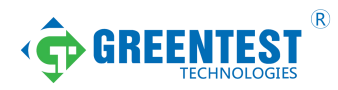

# 1、概述:

EM5080 系列接收机是全数字化预认证级时域接收机,完全符合 CISPR16-1-1 标准。采用实时 分析技术平台,利用强大的 PC 平台超算能力对宽带信号进行实时高速 FFT 分析计算, 实时带宽高 达 10MHz, 能够以极快的速度进行电磁骚扰测量, EM5080 系列采用时域扫描比传统的逐点扫描接收 机快 500 倍以上, 过去需要几个小时的骚扰测量现在仅需几秒钟即可极速完成, 在产品的开发和产 品认证期间可以节省大量的时间和成本,而且该系列产品也保留了传统接收机的步进扫描方式,给 用户更多的选择;同时具有实时频谱分析功能;采用 10.4 英寸高清大屏幕显示,清晰的结构化菜 单,非常方便使用;采用 Windows10 操作系统, 易于升级维护; 数字时域接收机具有扫描速度快, 精度高和稳定性好等优点。

## 2、特点

- > 全数字化预认证级时域接收机。
- 包含了 EMI 测试接收机和实时频谱分析仪。
- > FFT 时域扫描以极高速度测量电磁干扰。
- 带宽可高达 10MHz 的实时频谱分析。
- ▶ 符合 CISPR 16-1-1 版要求, 含所有符合 CISPR 标准的分辨率带宽。
- 预选器并集合 20dB 前置放大器。
- 清晰的 10.4 吋大液晶屏和结构化菜单,容易操作。

# 3、产品面板介绍

◆ 前面板

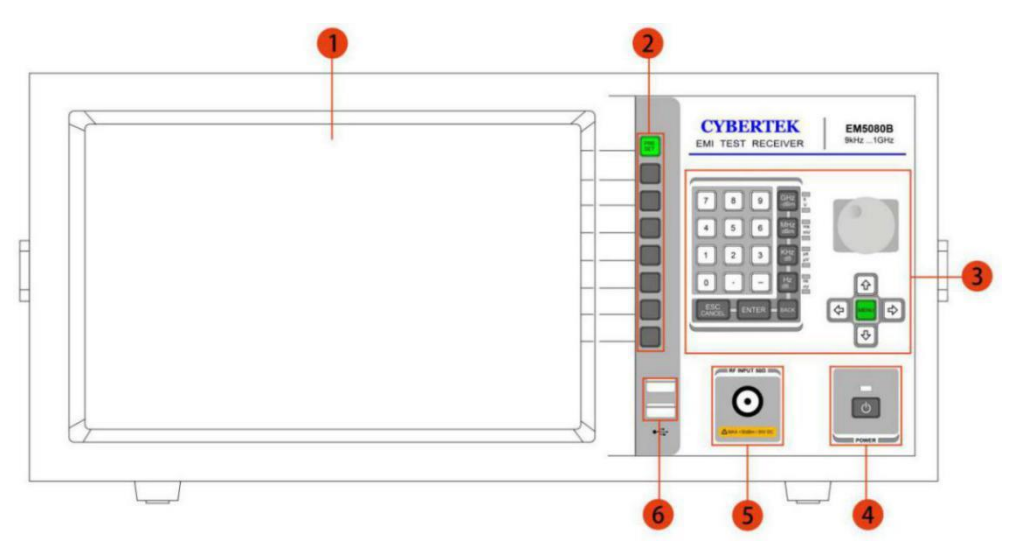

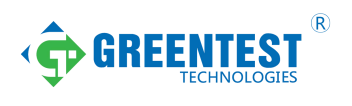

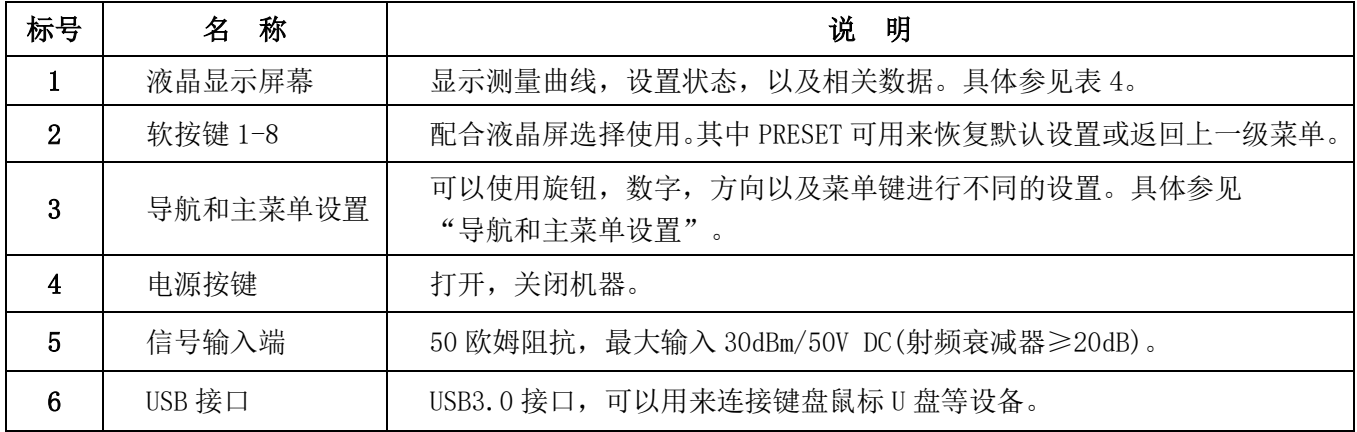

# 表 1: 前面板说明

# 后面板

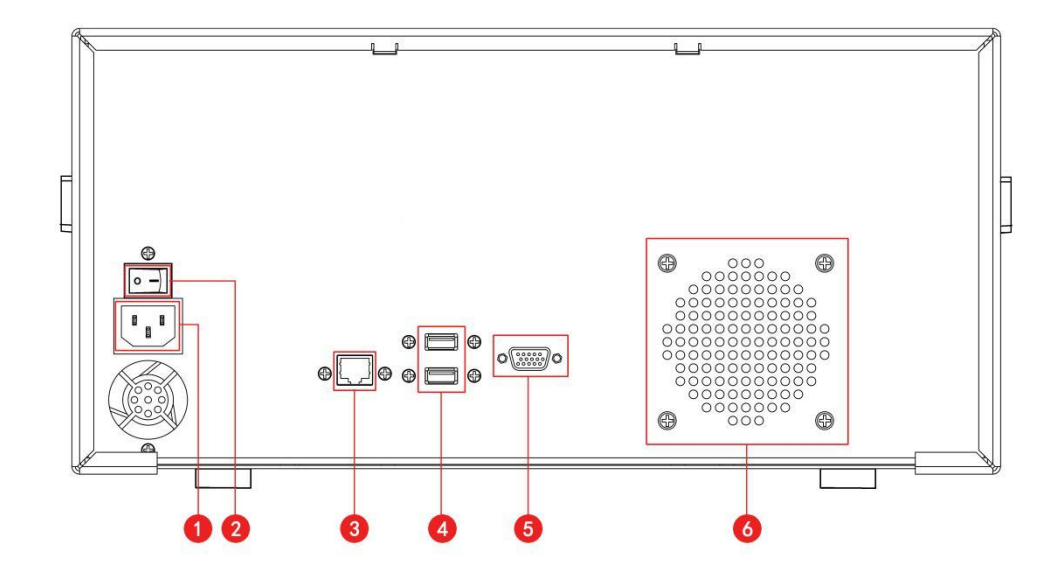

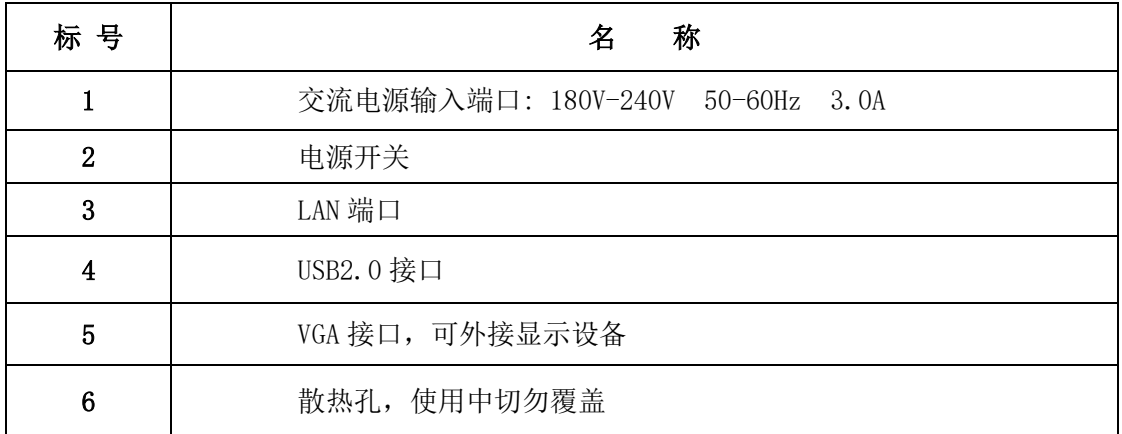

表 2: 后面板说明

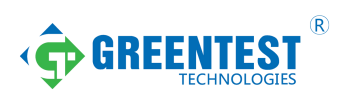

# 4、技术规格

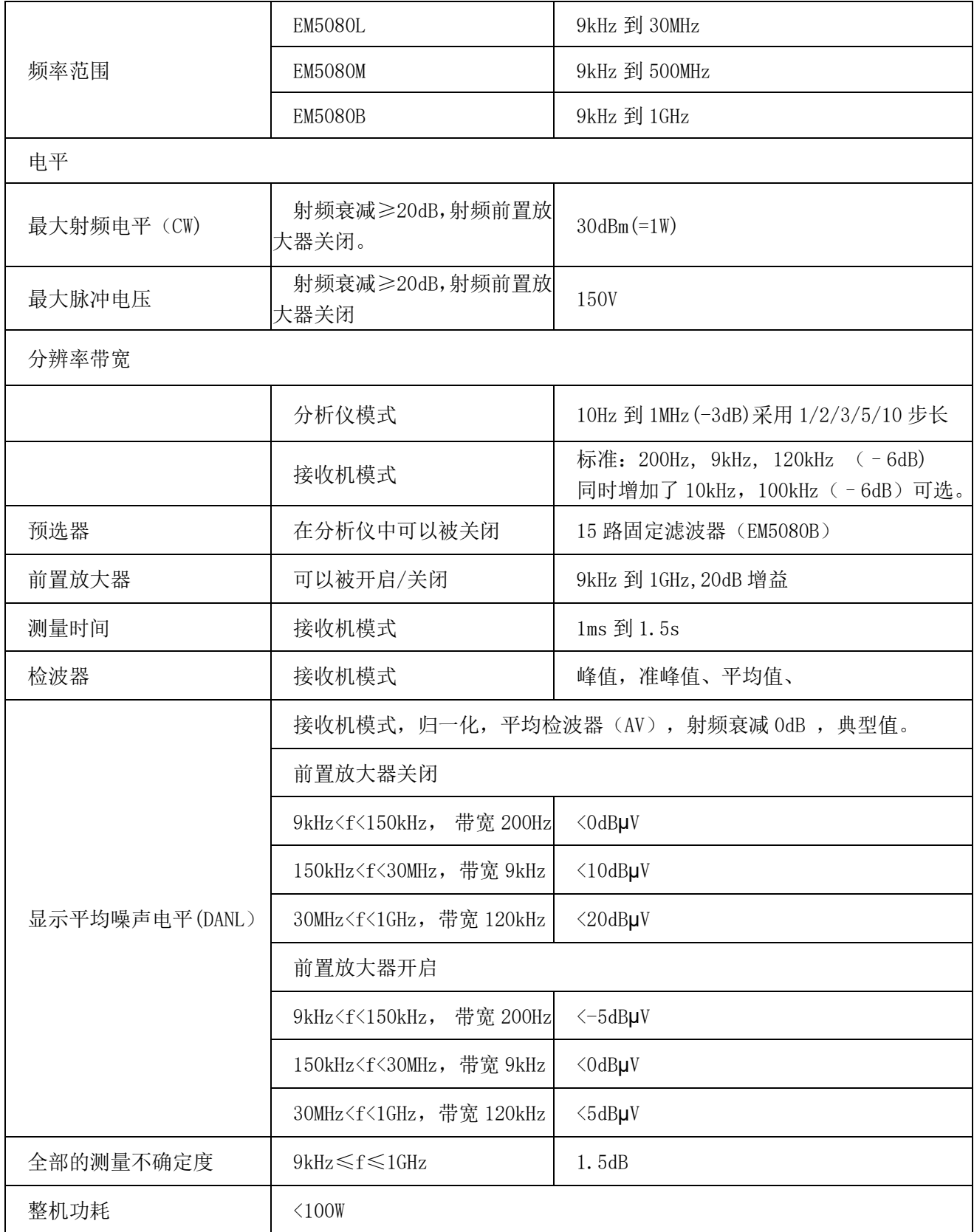

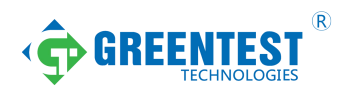

# 5、按键旋钮说明

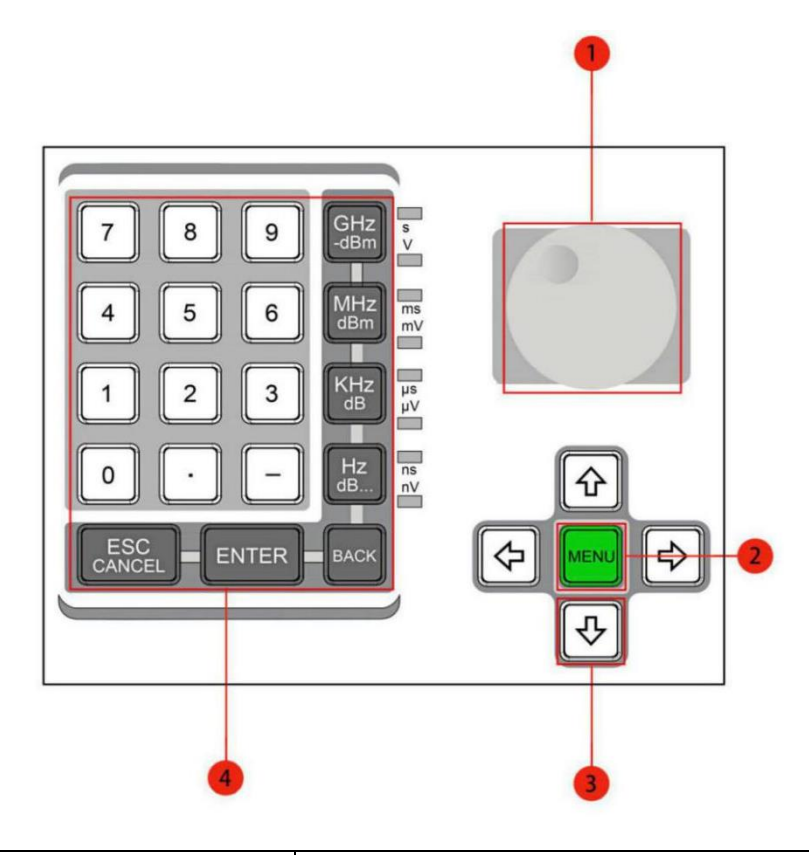

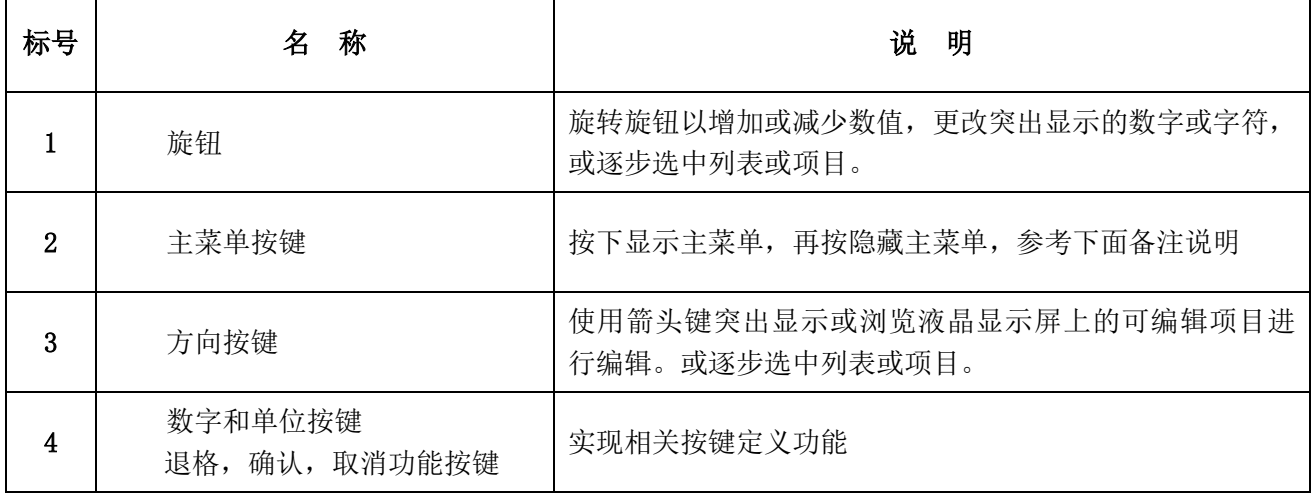

#### 表 **3**:按键和旋钮说明

备注:"**MENU**"按键可以实现下图中菜单栏的显示和隐藏。

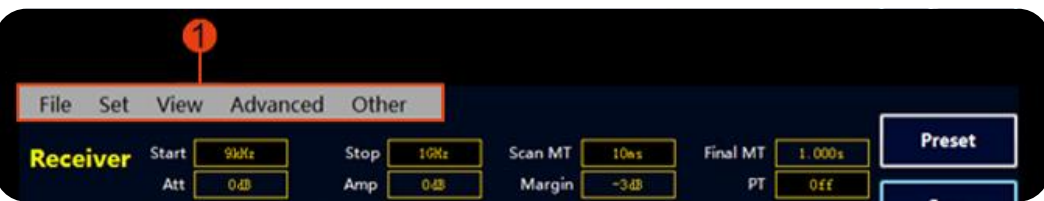

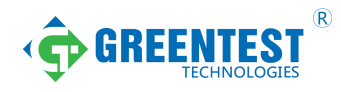

# 6、显示主界面说明

主界面如下图所示:

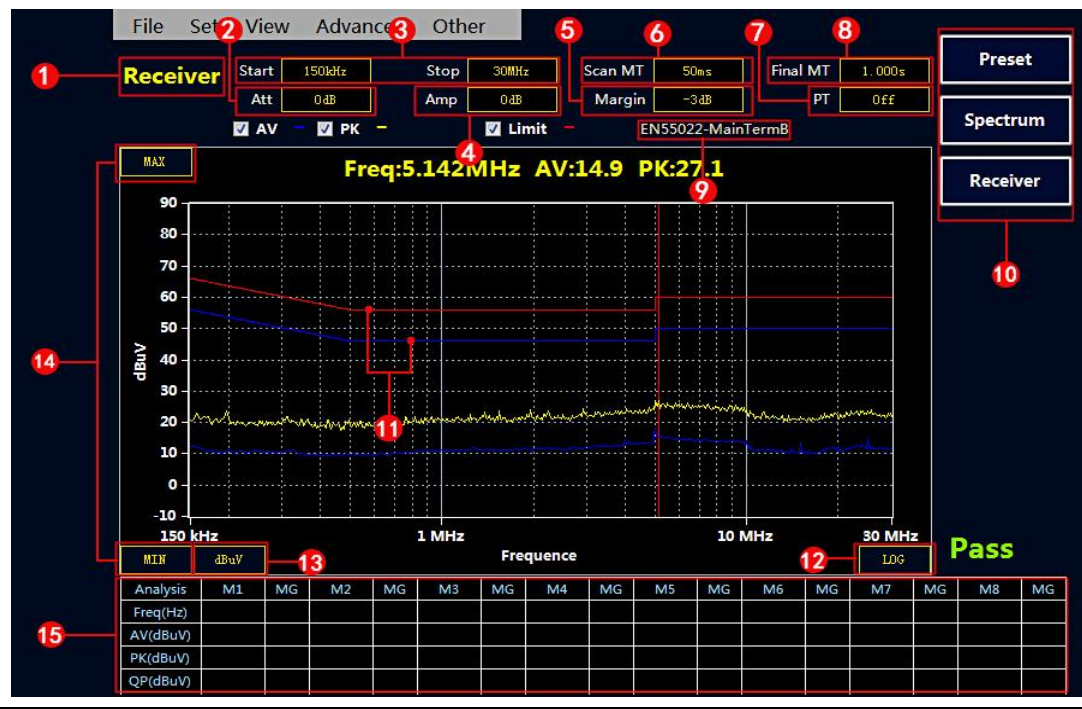

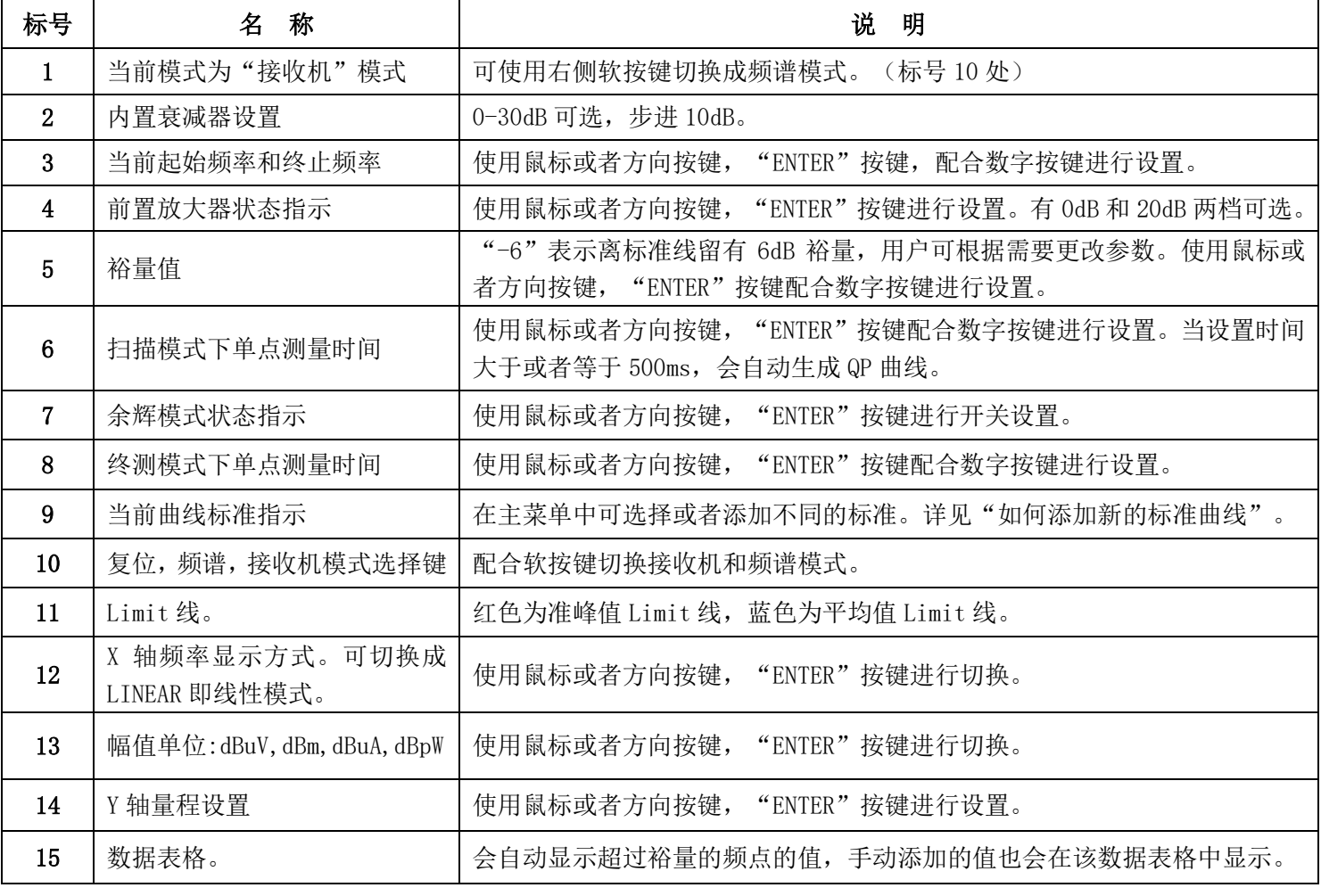

表 **4**:显示界面说明

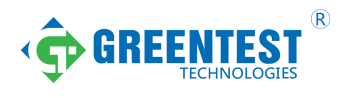

# 、接收机模式说明

# 接收机主界面

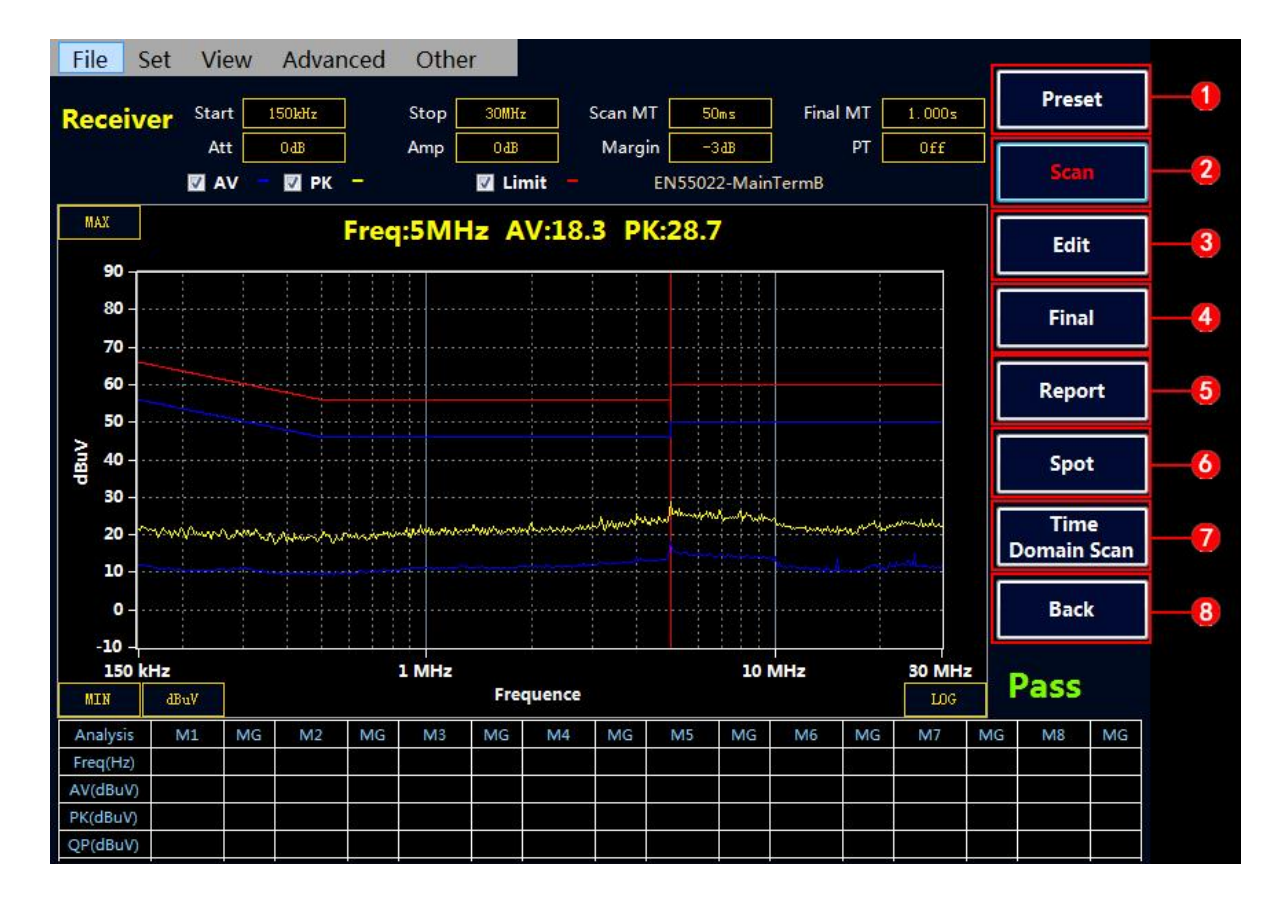

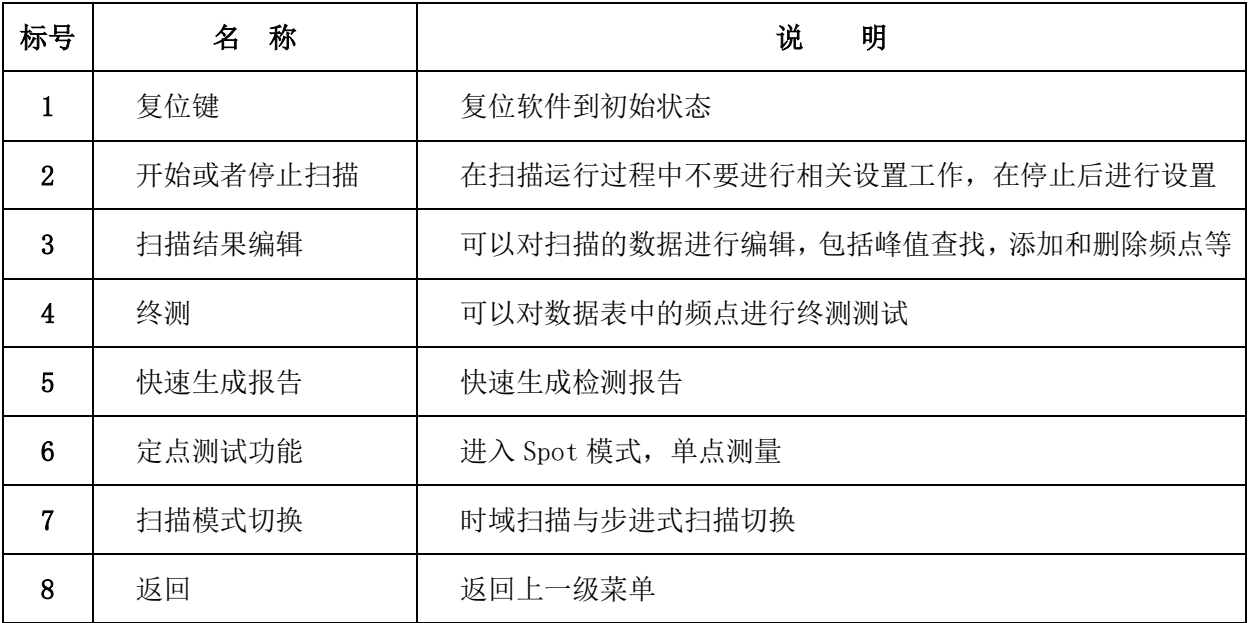

#### 表 5:接收机软件主界面

# GREENTEST

## 接收机模式快速操作步骤

#### ① Scan 扫描测试设置和测试

- 按"Receiver" 进入接收机模式。(开机默认进入接收机模式)。
- 设置"起始频率","终止频率","扫描模式下单点测量时间","终测模式下单点测量时 间"以及"裕量"。(设置方法可参考表 4)
- 选择测试标准。按下"MENU" 按键,显示菜单栏,使用鼠标选择"Set"----"Limit"----"Select Limit",选择所需标准并确定。如需添加新标准可参考"如何绘制标准曲线"。

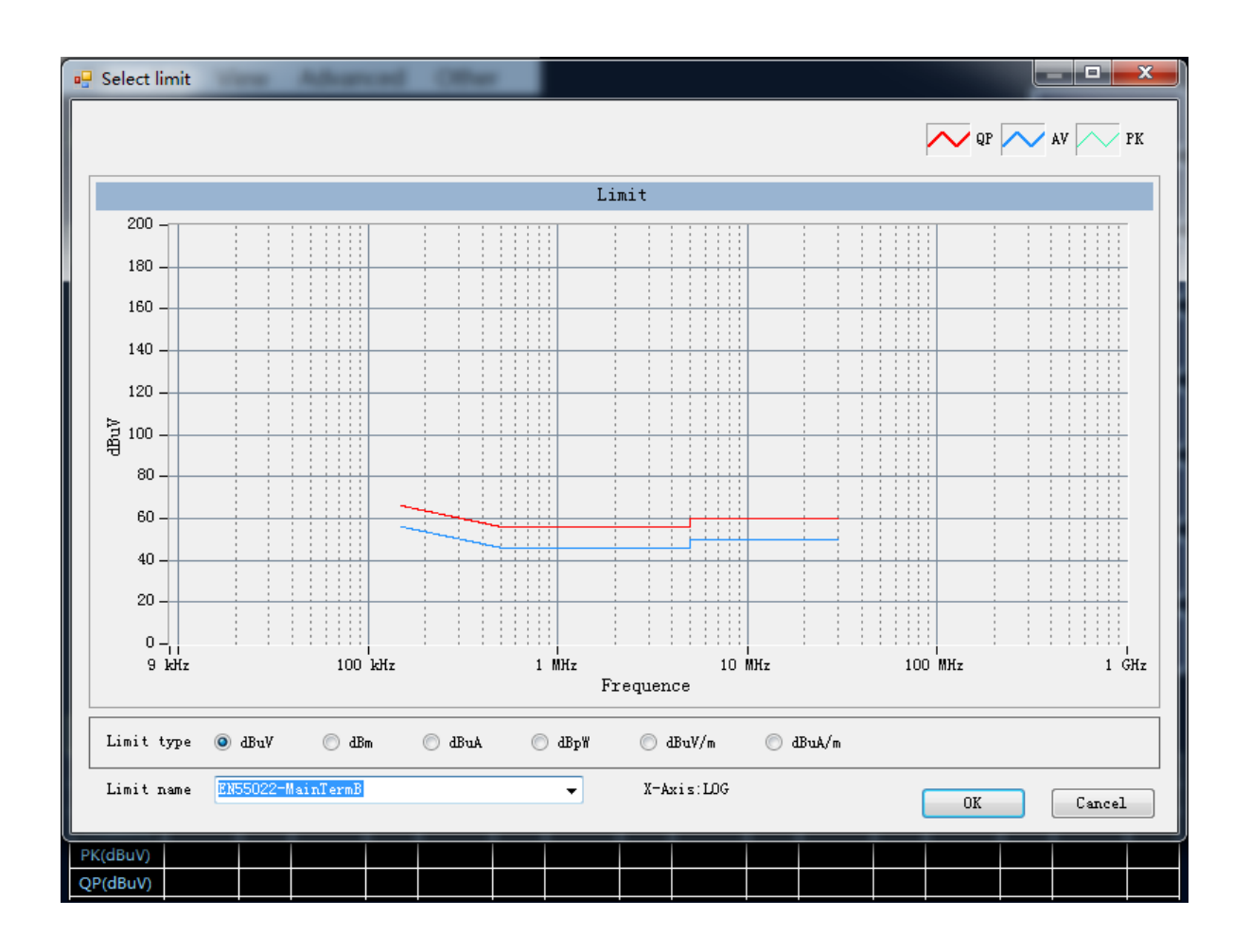

 选择补偿曲线。实际的应用中,在被测信号接入到接收机之前通常会有 LISN,天线,CDN,限 幅器,衰减器以及线缆等仪器设备,所以必须进行相关损耗补偿,可通过添加补偿曲线进行修 正。如果没有所需的补偿值可手动绘制补偿曲线,具体方法参考"如何绘制补偿曲线"。 按 "Scan" 开始扫描。就可以得到被测曲线。如下图所示:

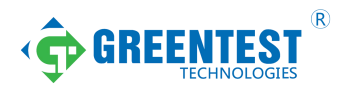

广州绿测电子科技有限公司

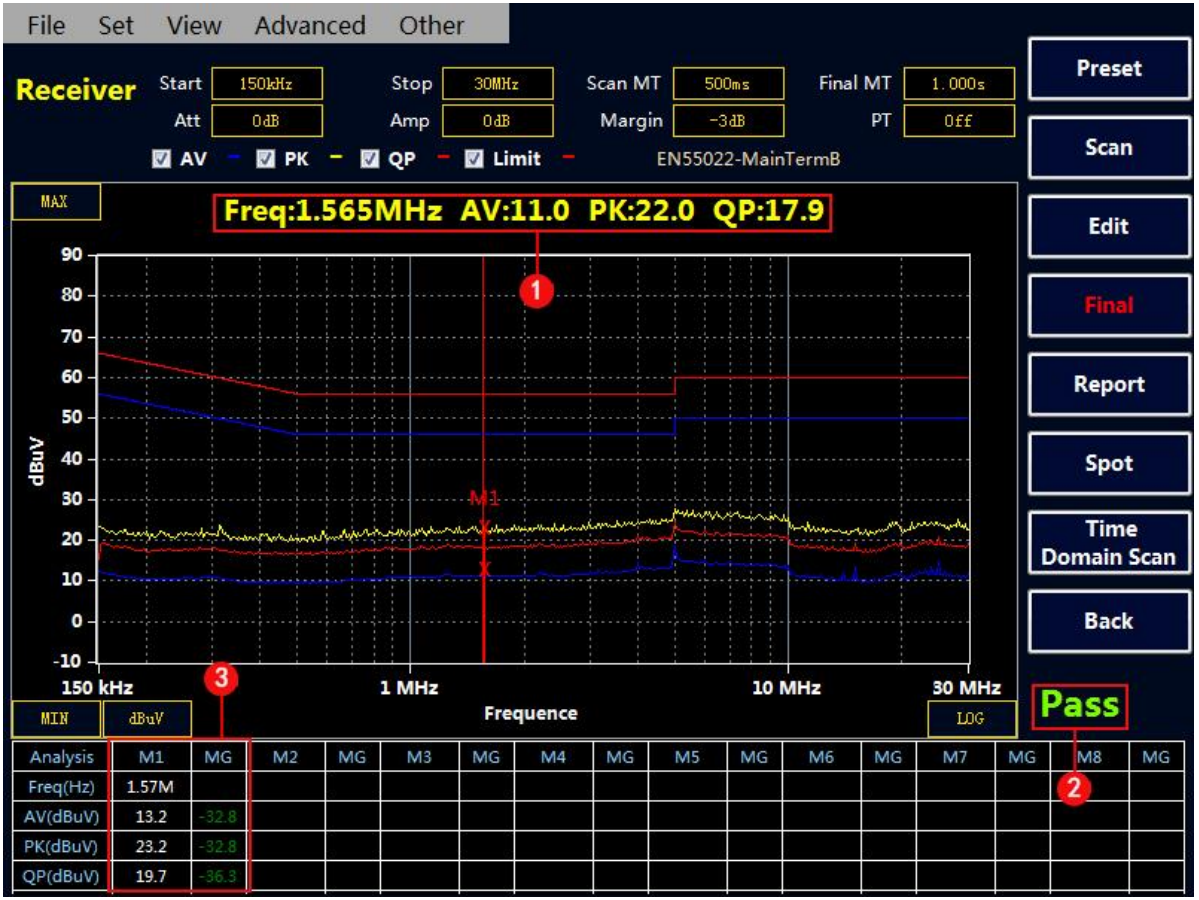

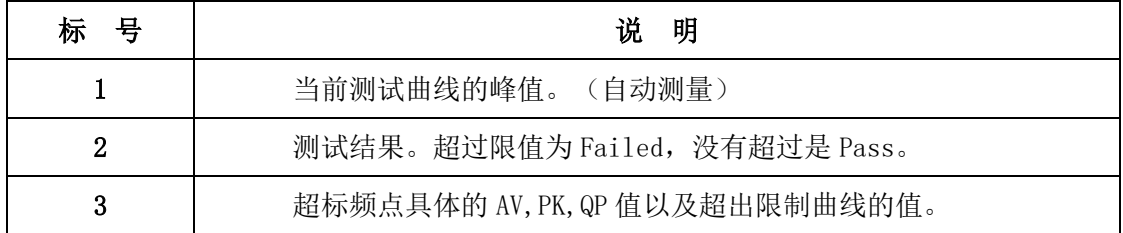

#### 表 6: Scan 结果说明

注: Scan MT (Scan Measure Time)扫描单点测量时间≥500ms 时(最大测量时间可设置为 1.5s), 自 动添加 QP 线测量,否则只扫描 PK 和 AV 线。上图由于设置扫描单点测量时间=1s,故该测试结果 有 AV,QP,PK 三组曲线。

#### **②** 对扫描结果进行编辑分析

在接收机主菜单下,点击"Edit"按键,进入扫描曲线编辑界面,如下图:

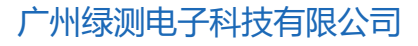

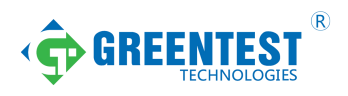

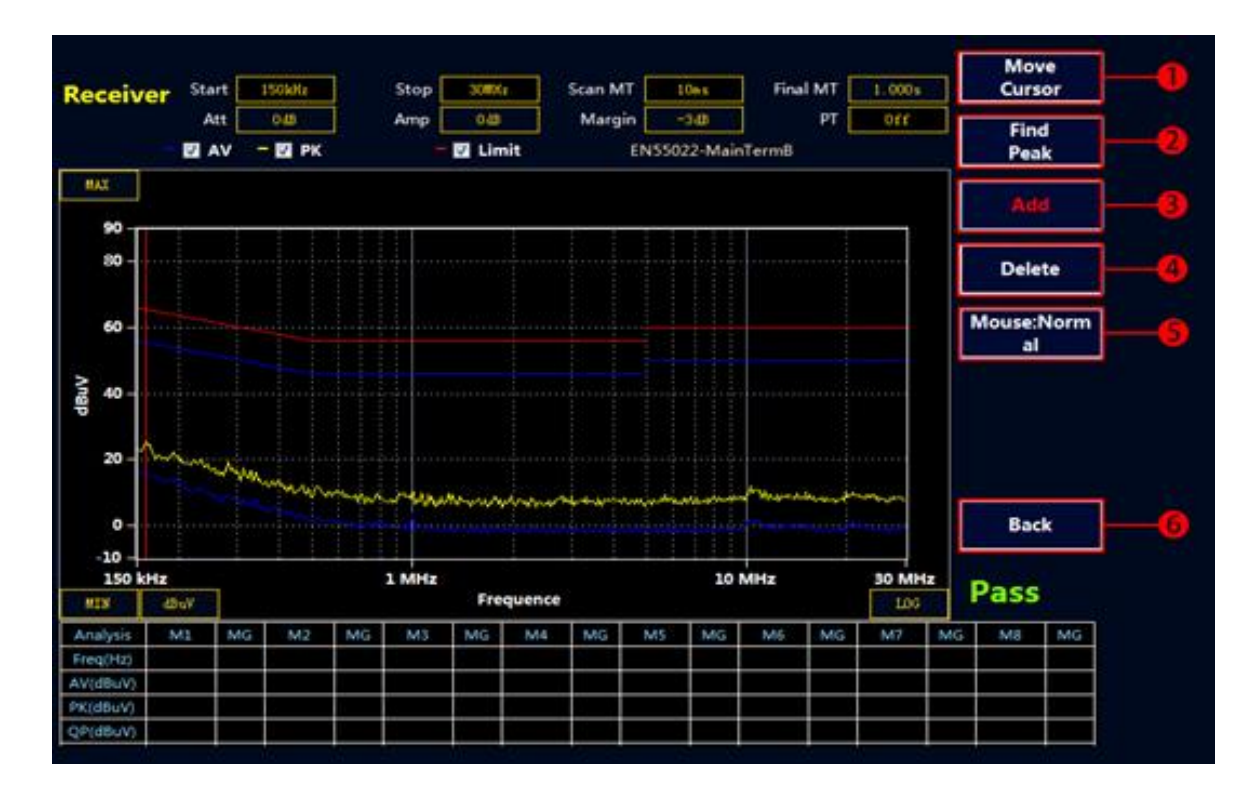

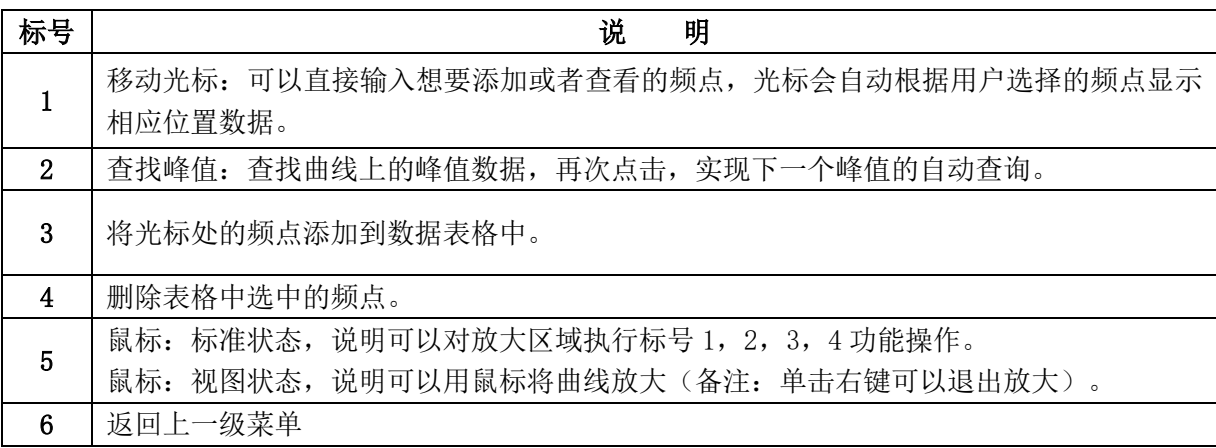

#### ③ Final 终测

选择"Final" 按键,接收机会对表格中的点进行终测,测量 PK, AV, QP 值, 测量时间在 Final MT 中设置。如果没有超标点或者手动添加的测试点, Final 终测是无效的。注意: 终测时

## 请不要关闭被测设备。

#### ④生成报告

- 按 "MENU" 弹出主菜单。
- $\div$  使用鼠标选择 File----Report----Report Set。可以设值相关的产品信息,如下图:

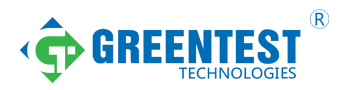

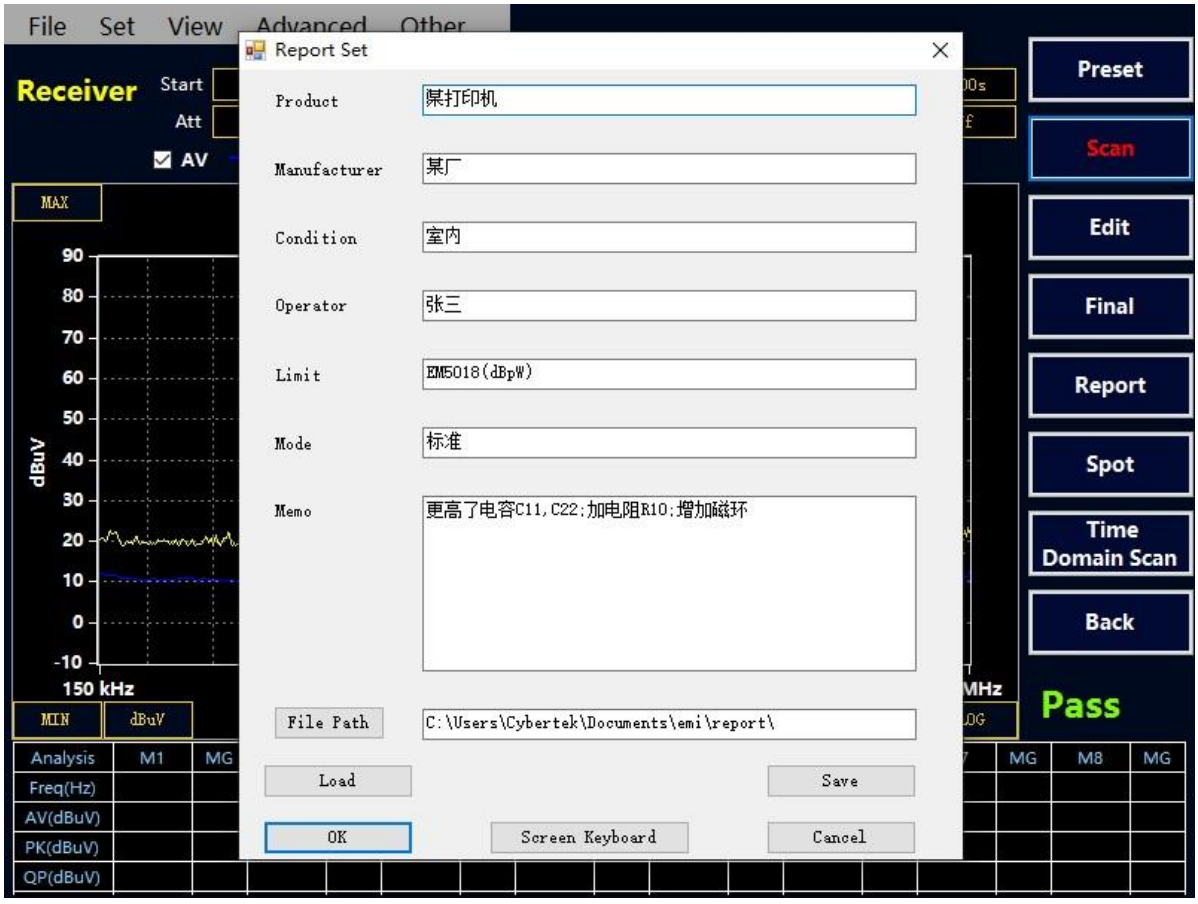

 选择"Make Report",会自动生成 PDF 形式的报告。可以保存到主机或者通过 USB 接口存储 到 U 盘中。也可点击接收机模式下的主菜单中的快捷键"Report"直接生成报告。另外也可 以生成 word 版的报告(前提是主机需要安装 WPS 或者 word),点击 Advanced——Advanced option 中报告文件格式选择 Docx,点击 Save 后,下次开机启动自动生成 word 版测试报告。

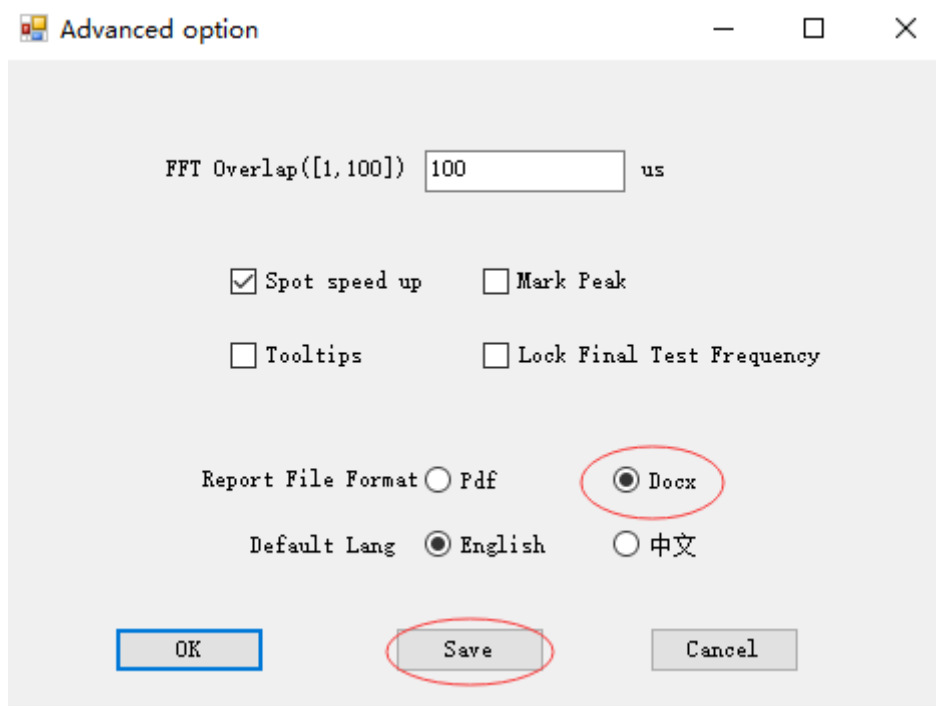

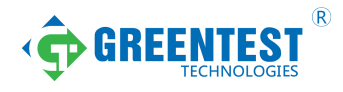

## 绘制新的标准曲线

- 按 "MENU" 进入主菜单。
- ◆ 鼠标选择 Set--- Limit---Add Limit, 进入增添标准界面。

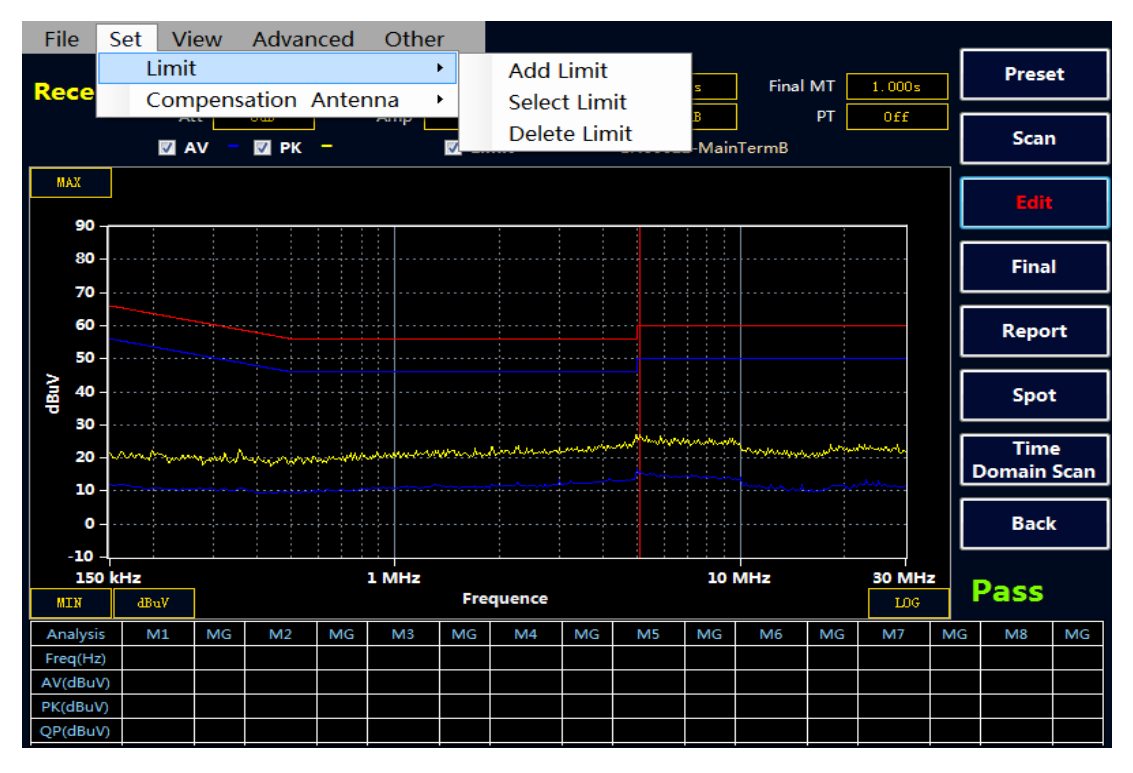

下面以国标 GB 9254-2008/CISPR 22: 2006 信息技术设备的无线电骚扰限值和测量方法(即 EN55022 标准)为例, 分别添加 QP 线和 AV 线。该标准给出的 B 级传导限值如下:

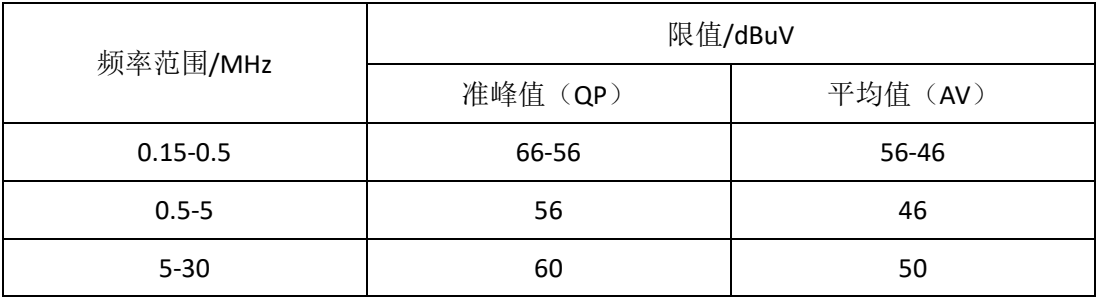

#### ①绘制 QP 曲线

- ◆ Limit Name 填入标准名称"EN55022", 单位选择 dBuV, X 轴选择 log。
- 点选"QP"。
- ◆ 在 Freq 输入相应频率, Amplitude 输入限值, 然后选择 Add , 也可以 Delete 删除, 或者 Reset 全部清空。在上方的表格处会实时显示绘制的曲线。
- Save 即可。

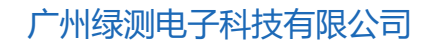

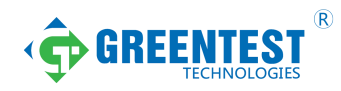

#### ②绘制 AV 曲线

绘制 AV 曲线与绘制 QP 曲线方法相同。绘制完 AV 曲线点 Save,然后 Exit 曲线标准绘制完毕。 注意:同一个标准情况下,AV,QP 曲线的 Limit Name 命名一致,这样调用时直接调出两条限值线。

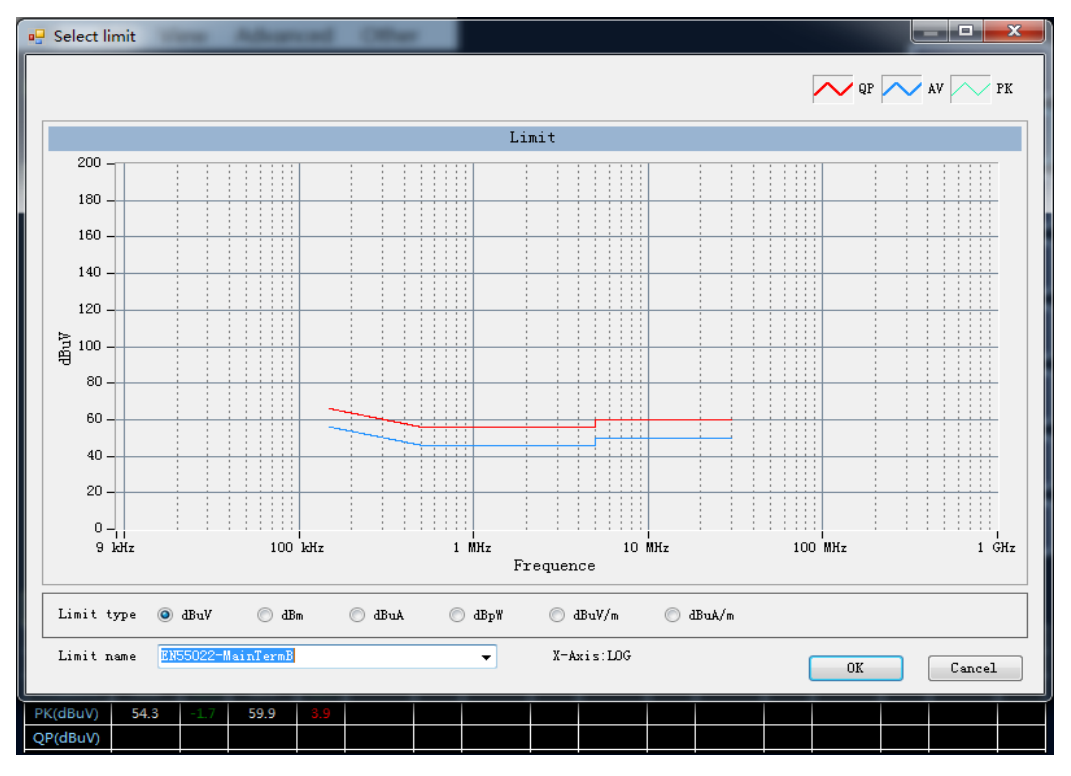

#### ③绘制 PK 曲线

绘制 PK 曲线与绘制 QP 曲线方法相同。绘制完 PK 曲线点 Save。然后 Exit 曲线标准绘制完 毕。例如汽车电子 GB18655CISPR 25 L3 标准中有需要绘制 AV,QP,PK 三条曲线的。

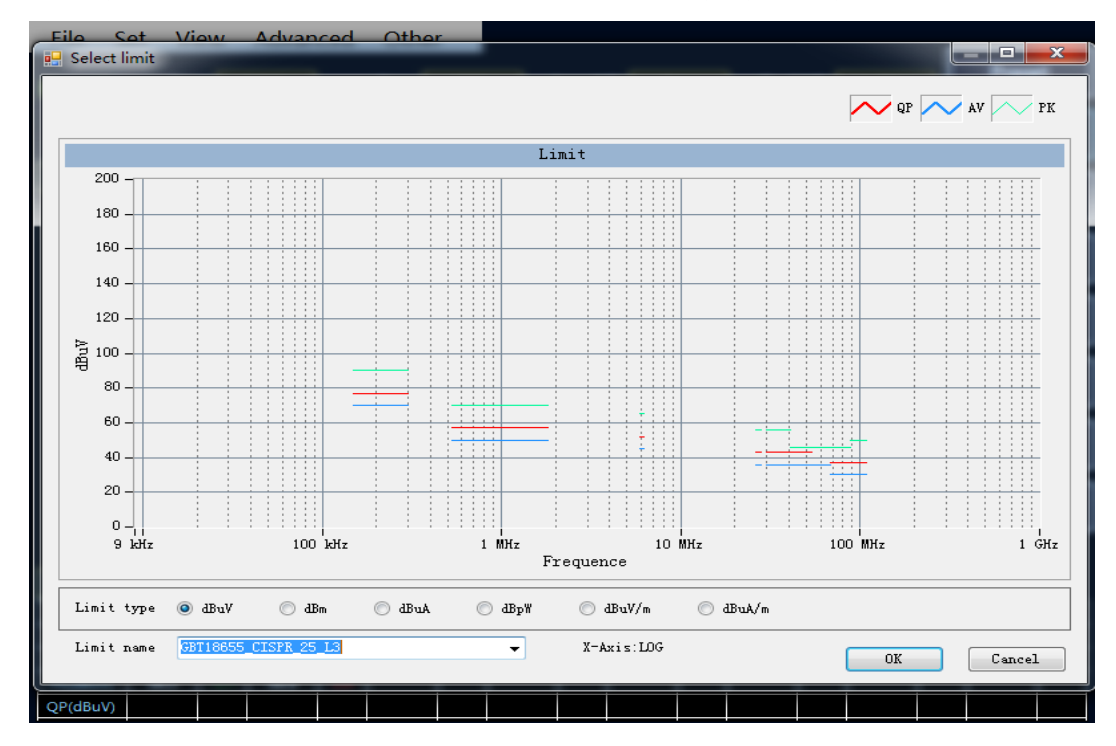

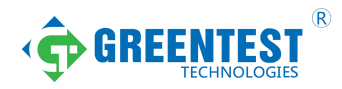

## 绘制和调用补偿曲线

#### ①绘制补偿曲线

- 按"MENU"进入主菜单。
- 鼠标选择 Set---Compensate。进入补偿编辑界面。
- 以本公司的人工电源网络 EM5040B 为例。由于内置 10dB 衰减器,所以实际的测试结果要补偿 10dB。在 Freq 输入相应频率,Factor 输入补偿值 10,然后选择 Add,即可添加。也可以 Delete 删除或者 Reset 全部清空。Filename 空白处命名补偿曲线"LISN-COMP"点击 Save 或者 Save To Default (保存到默认,会自动调用默认曲线)。

#### ②调用补偿曲线

调用补偿曲线时点击"Set-Compensation Antenna-Select",选择所需的补偿曲线。然后点 选"Use Compensation"程序将应用当前补偿曲线,并在表格上显示补偿的值。点击 OK 确认。

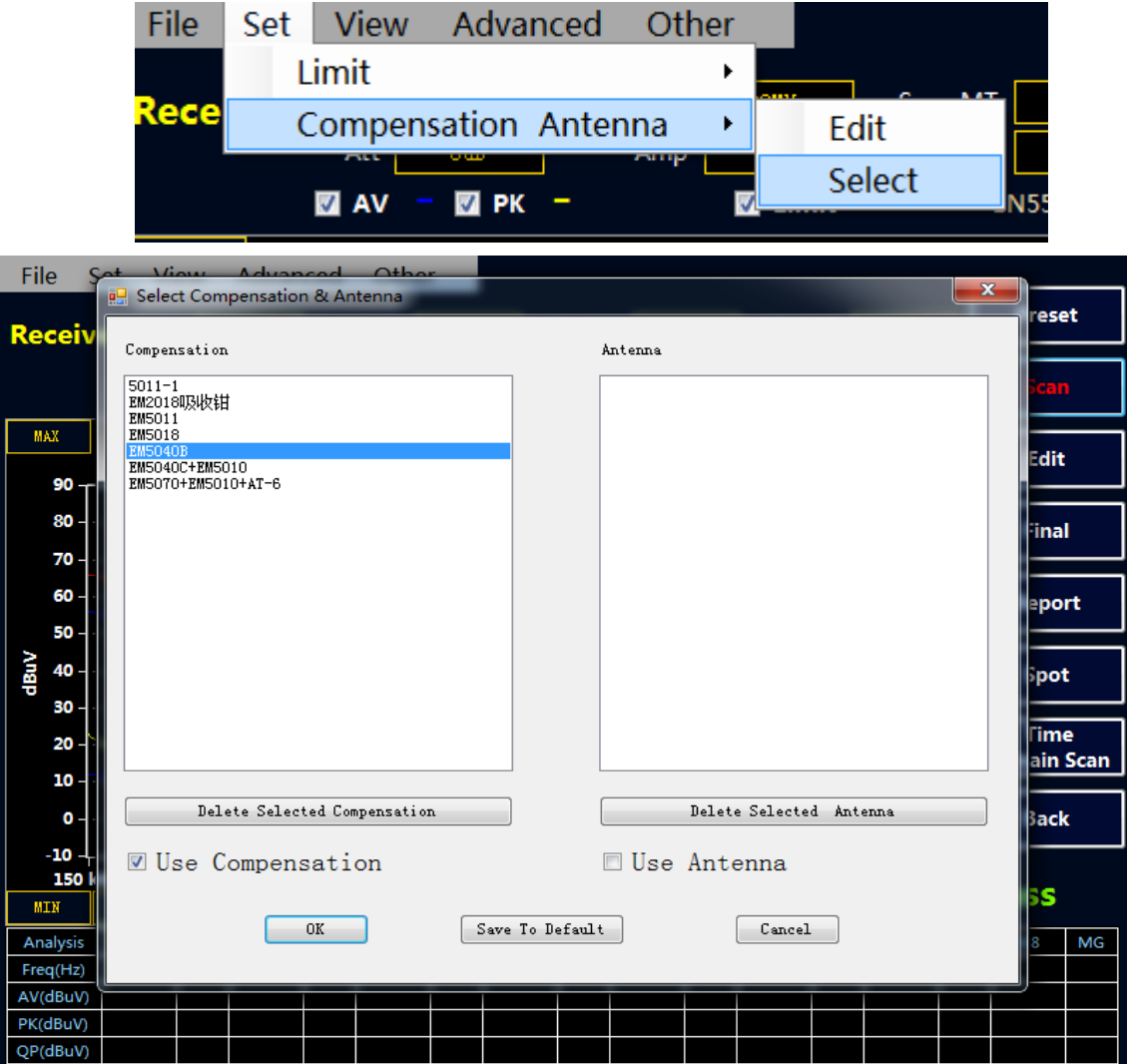

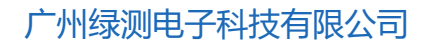

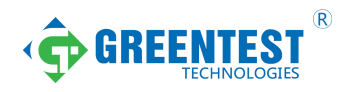

#### 保存功能

保存类型有四种分别是:

- all(保存当前扫描数据与配置)方便用户下次直接调用之前保存的配置(包括频率,限制线, 补偿,测试曲线等数据)和两种曲线的对比。
- cfg(保存当前扫描配置)方便用户直接调用之前的扫描配置,不需要重新设置。
- bmp(图片的形式保存数据)。
- txt(记事本的形式保存数据)。

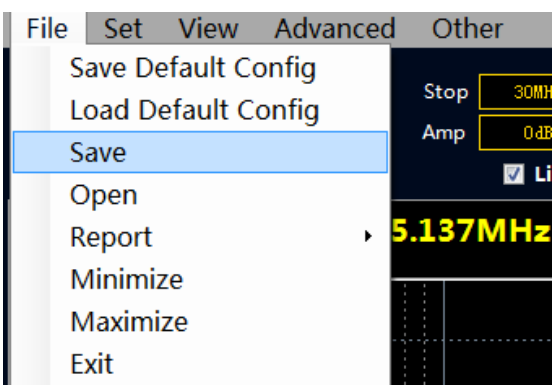

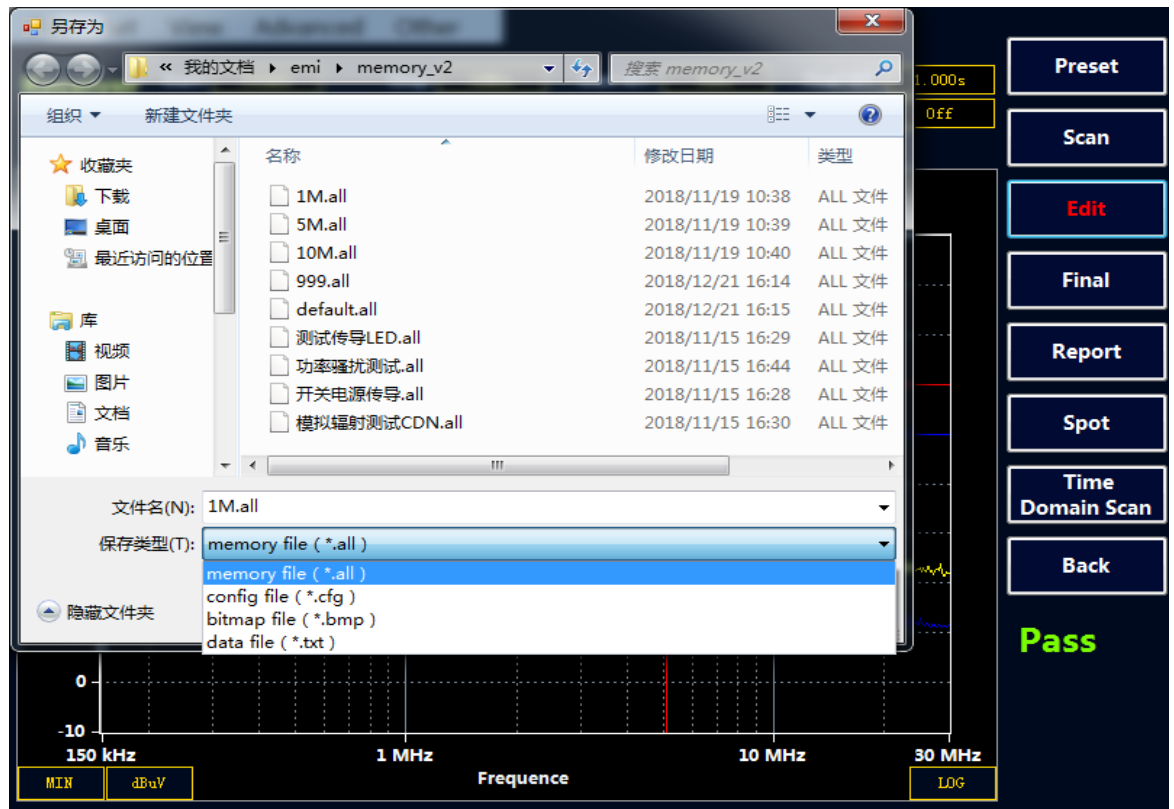

#### 隐藏数据表格

点击菜单 View----Show Table, 实现隐藏和显示数据列表, 隐藏表格可以显示更大的图形显 示界面,如下图所示:

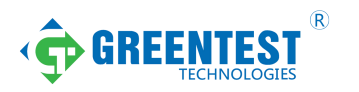

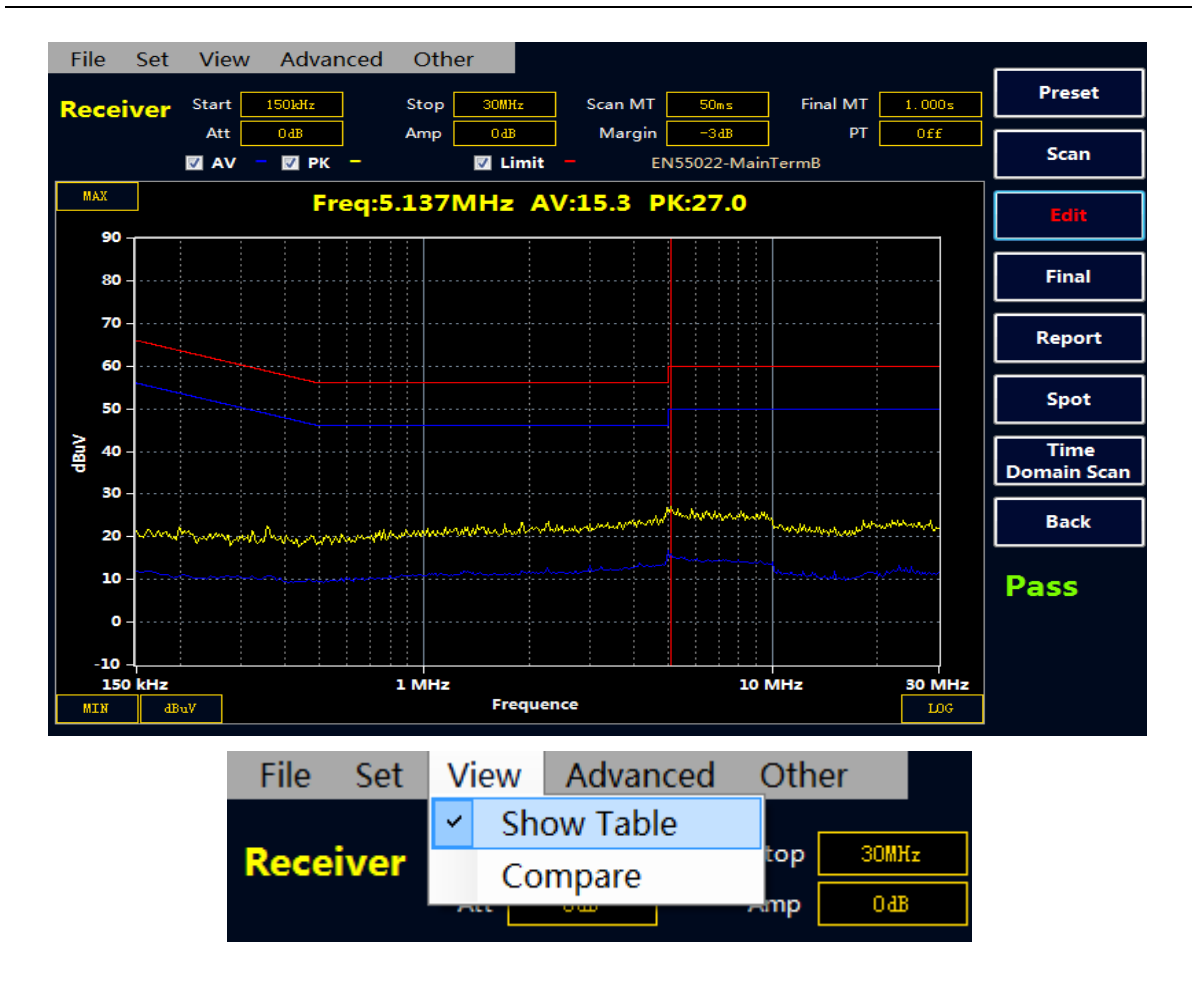

#### 图片对比

点击菜单 View----Compare 后, 显示图片对比界面, 调用两个. all 文件实现图片对比。 实现两个图片中 AV, QP, PK 曲线对比,拖动红线可以对比两个图上 AV, QP, PK 的差值.

#### 注:第一张图片默认当前扫描的曲线,且所有相关设置按照第一张图片文件为基准。

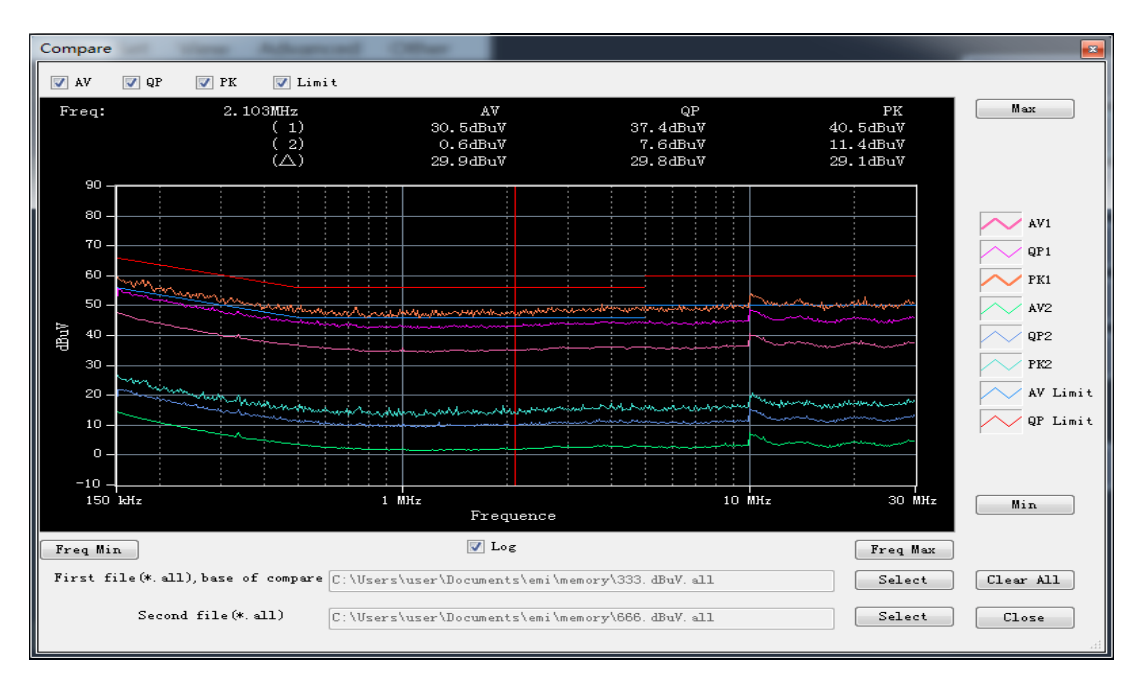

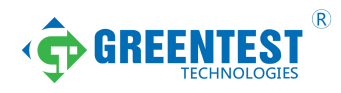

## ◆ 扫描模式设置

点击菜单 Advanced----Scan Control 后,弹出扫描模式对话框。

扫描模式有三种模式可供选择:

- 单次扫描 :点击 Scan,只扫描一次后结束,在扫描过程中可以通过 Stop 按键停止扫描。
- ◆ 连续扫描 : 点击 Scan, 执行连续扫描操作, 并覆盖之前扫描的数据, 通过 Stop 按键停止扫 描。
- 最大值保持扫描:点击 Scan,会执行连续扫描操作,并保持最大值显示,通过 Stop 按键停止 扫描。
- 注:在扫描过程中,不得进行相关的参数设置,可以在停止扫描后进行相关设置。

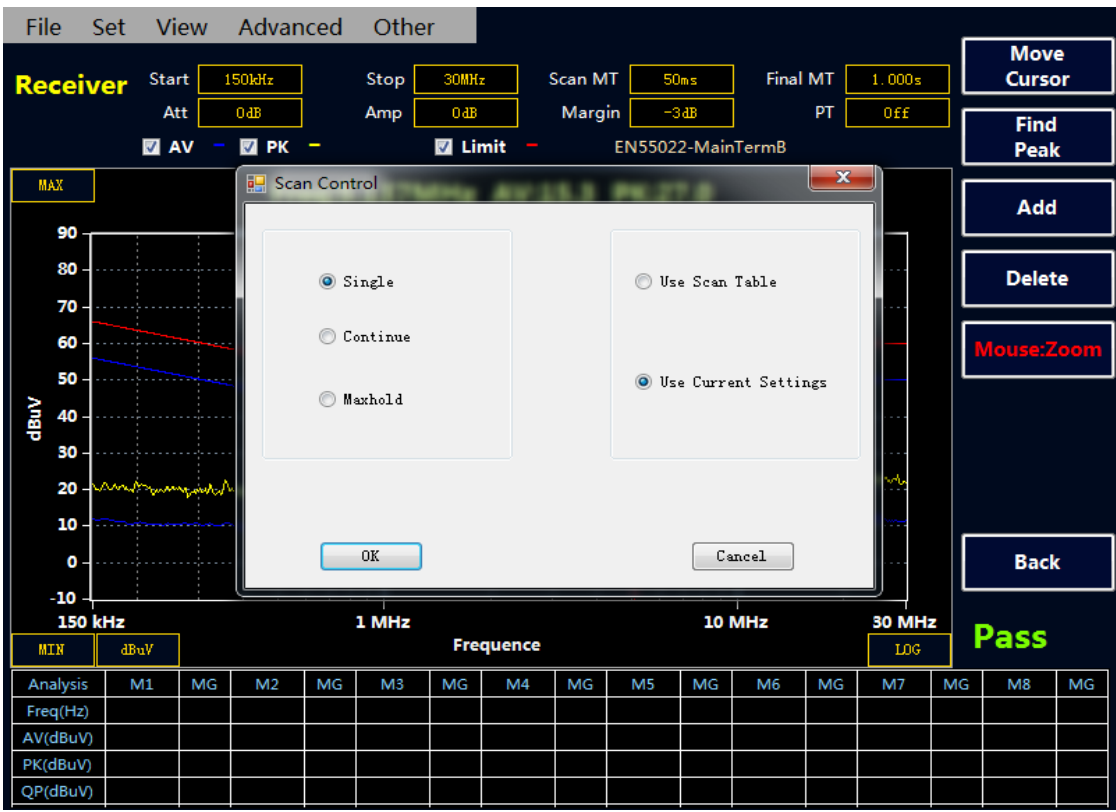

#### ◆ 扫描频段设置

点击菜单 Advanced----Time Domain Scan Mode Scan Table(时域扫描) 或者 Stepped Frequency Scan Mode Scan Table(步进式扫描)后,弹出扫描频段设置对话框。

用户可以根据自身的需要选择时域扫描与步进式扫描来设置扫描频段,例如汽车电子中用时 域扫描电压法测试传导骚扰的频段分为 6 段。用户可根据标准设置好扫描频段与扫描时间,如下图 所示:

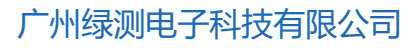

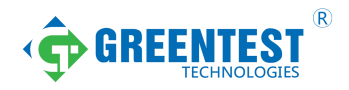

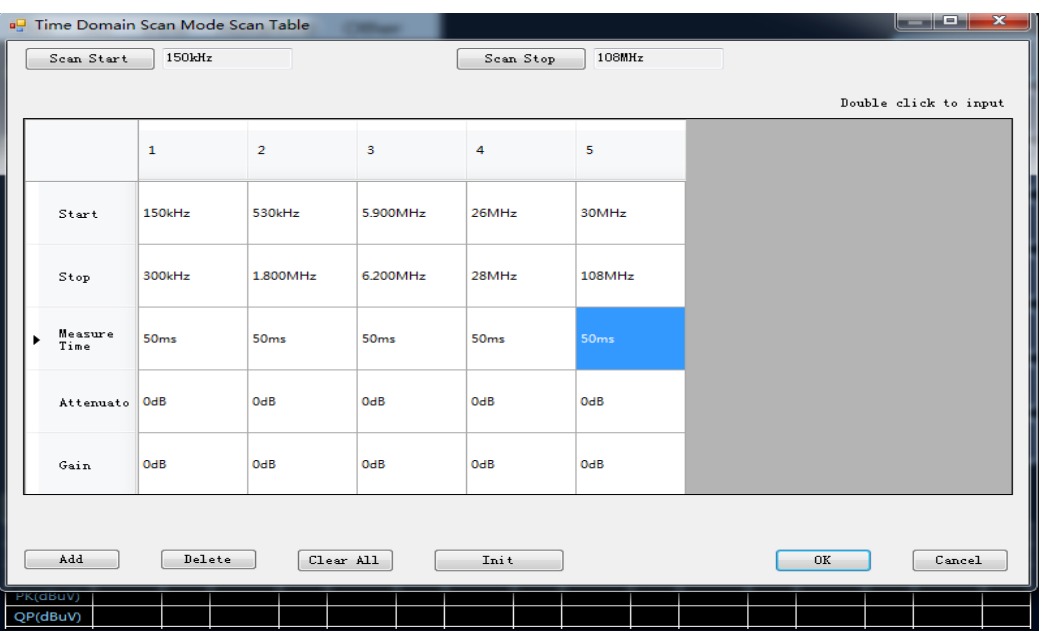

在标准设置好后,扫描后得到下图:

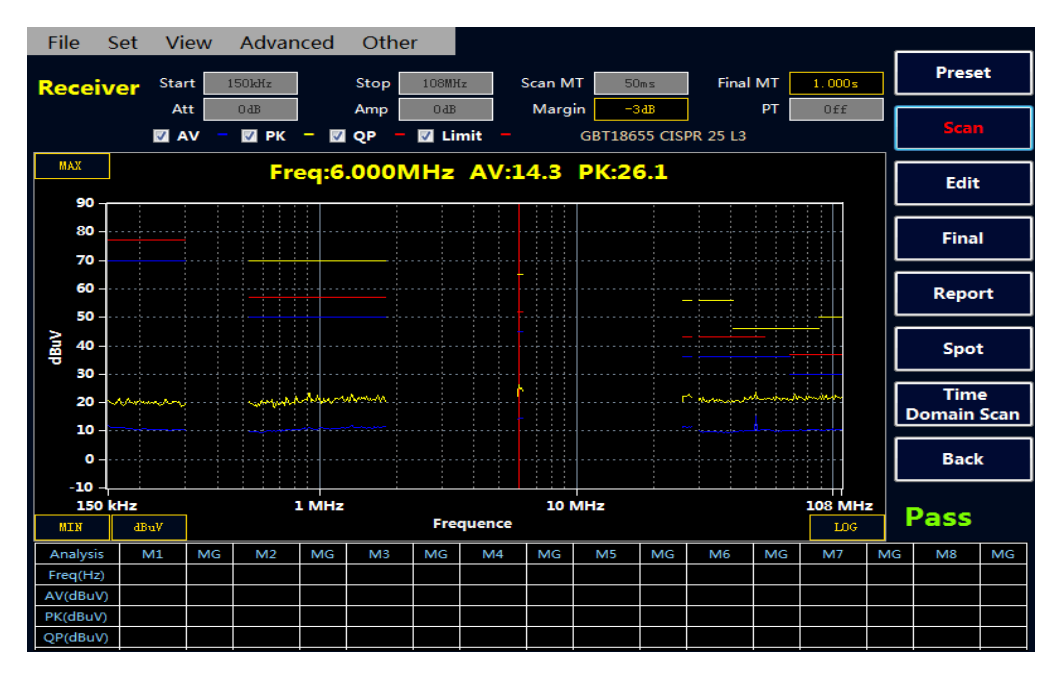

#### 高级选项的设置介绍

点击 Advanced——Advanced option

FFT Overlap:测试瞬态信号时,应该减小 FFT 重叠时间,增加时间分辨率,抓住超短时间事件。 Spot speed up:测试瞬态信号时,应该关闭。

Mark Peak:标记峰值。

Tooltips:显示鼠标位置频率值提示。

Lock Final Test Frequency: 频率值锁定(在锁定终测频率功能介绍中有详细介绍)。

Report File Format: 默认生成报告的格式, 有 PDF 和 word。

Default Lang:默认设置生成报告的语言。

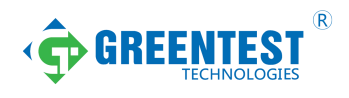

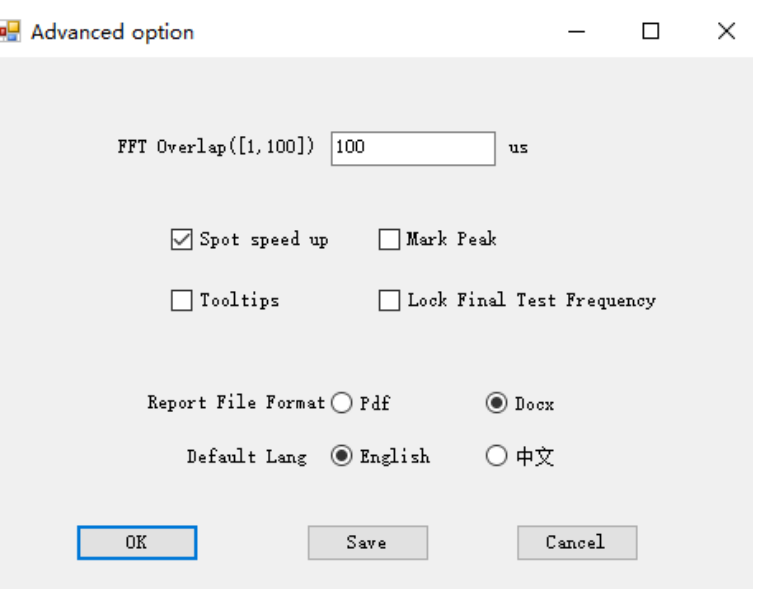

## ◆ 中英文切换

点击 Other 后, 用户可以根据需求选择切换中英文版本。

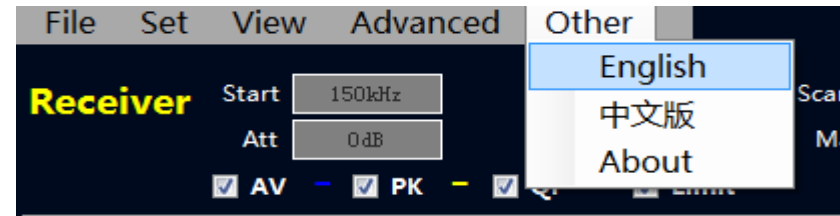

# 曲线放大功能

点击鼠标到视图,用户可以根据自己的需要选择放大的频段。

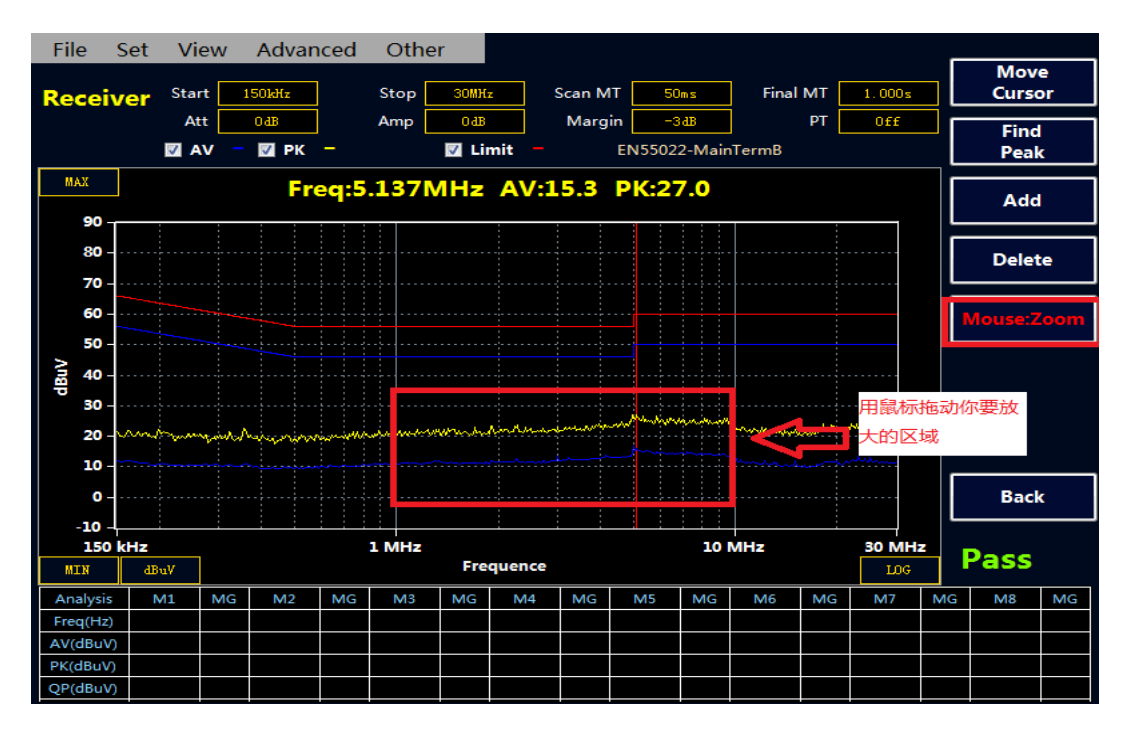

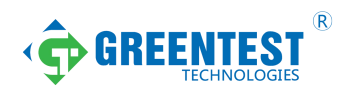

用户放大到下图,如果还不够清晰可以继续放大。

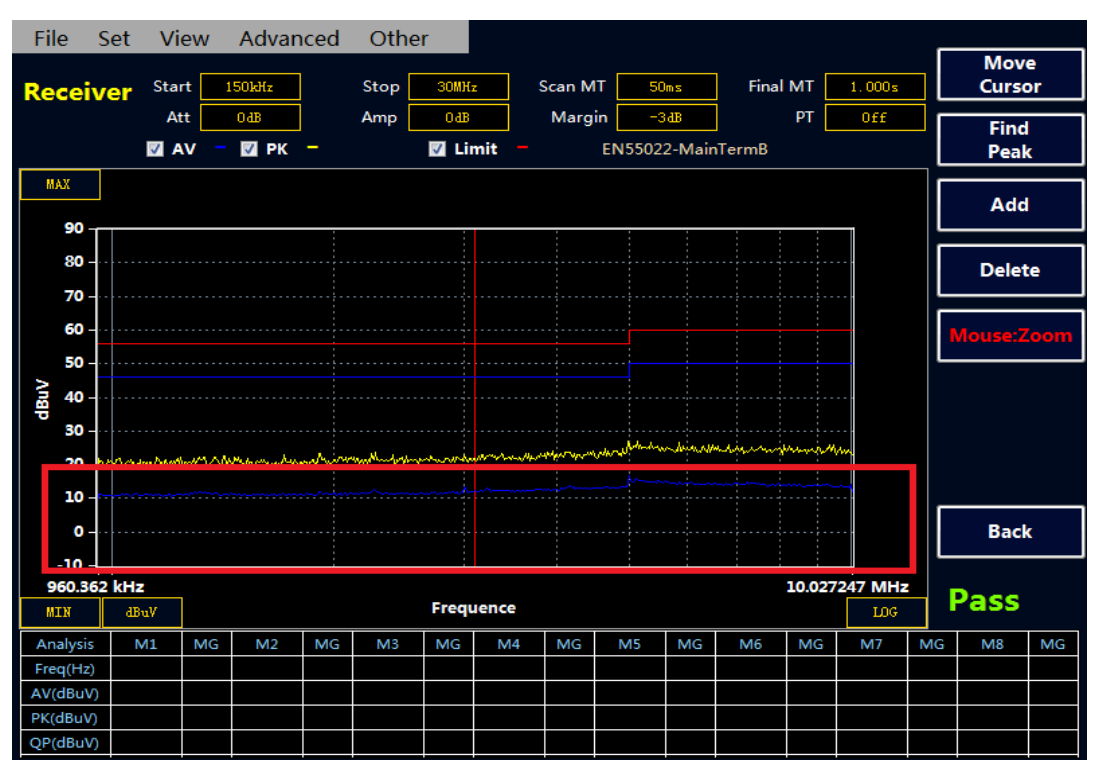

备注:用户可以在双击鼠标在,屏幕下方添加自己需要的频点。(不支持在放大模式双击)

#### 锁定终测频率

在菜单栏中点击 Advanced——Advanced option, 将 Lock Final Test Frequency 选项勾上, 点击 OK,回到主界面的超标点的频率那一栏显示红色,说明设置成功,然后添加自己需要的测试频点。 (在接收机扫描到 PK 值和 AV 值后, 如果客户需要一直关注的峰值点的频率对应的 PK.AV.QP 值, 可 以锁定频率点,在下次终测时,可以固定扫描自己需要的频点。)

设置锁定终测频率的的快捷方式: 双击主界面的左下角的 Freq (Hz), 显示红色设置成功, 然后增加自己需要的测试频率点,最后扫描测试。

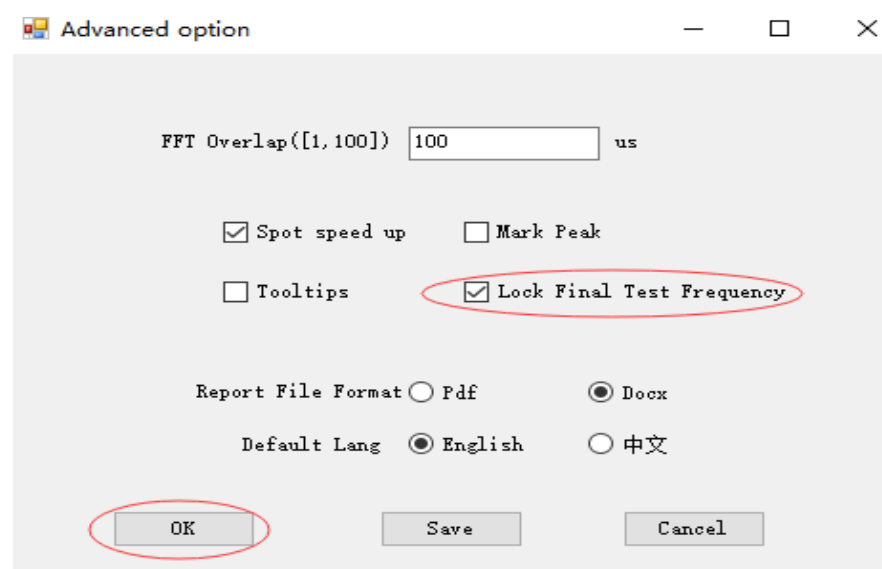

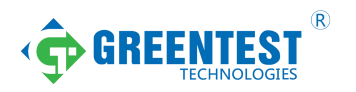

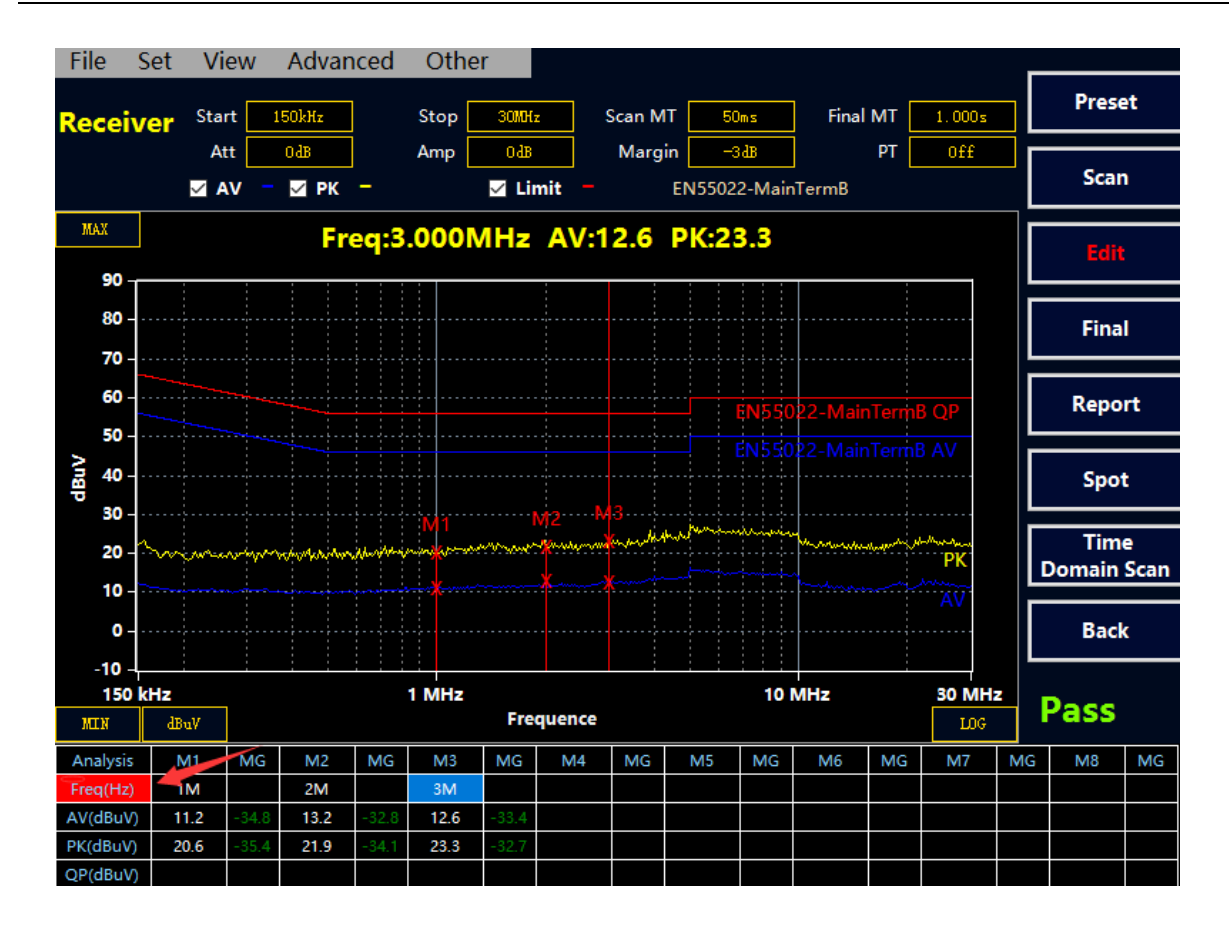

# 8、频谱仪模式

## 频谱模式界面

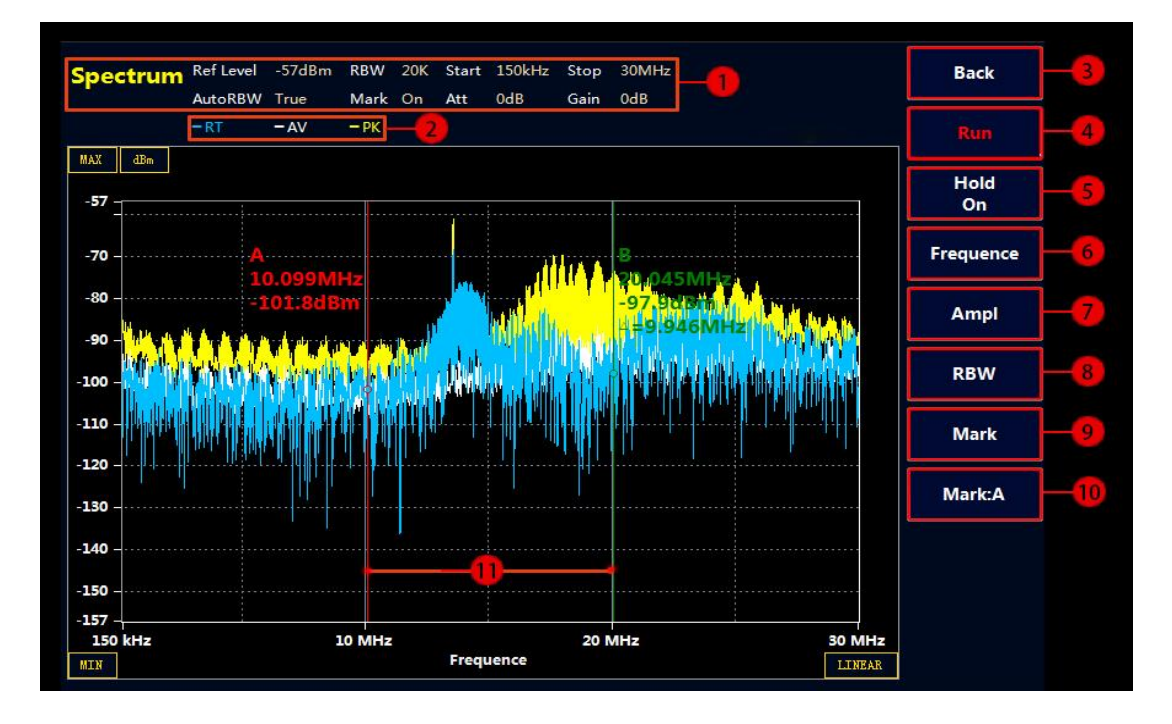

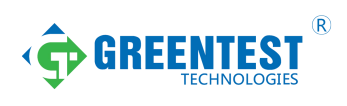

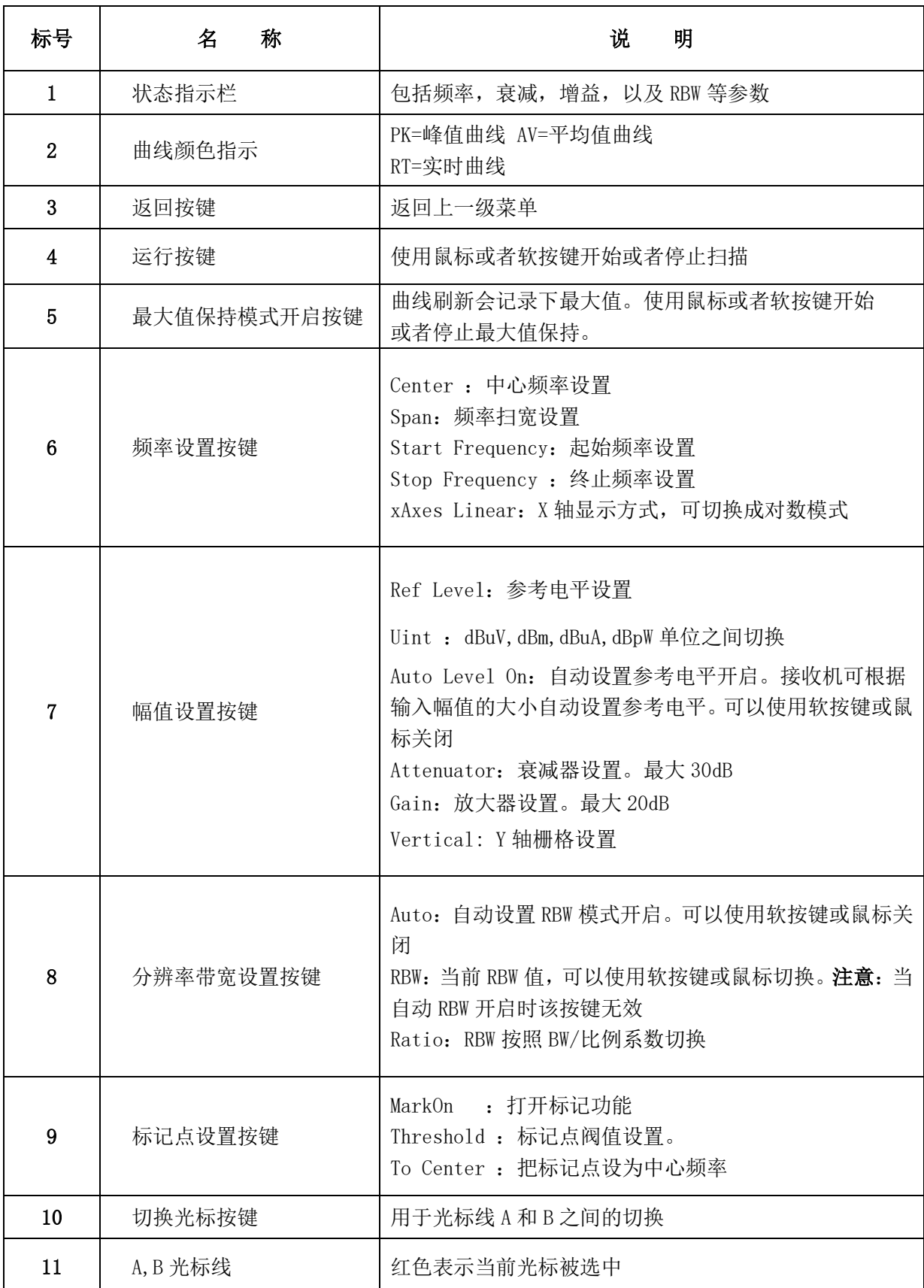

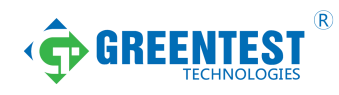

# 9、环境特性和机械规格

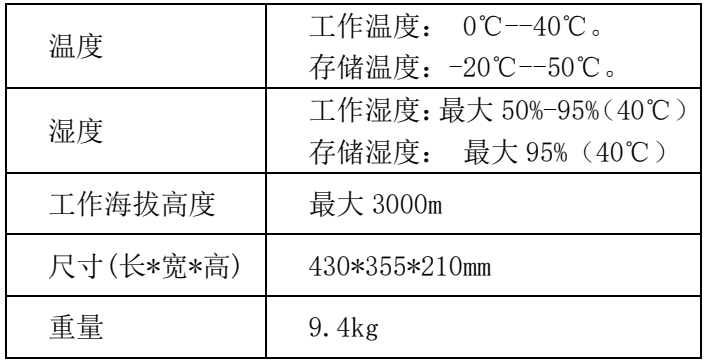

# 10、装箱单

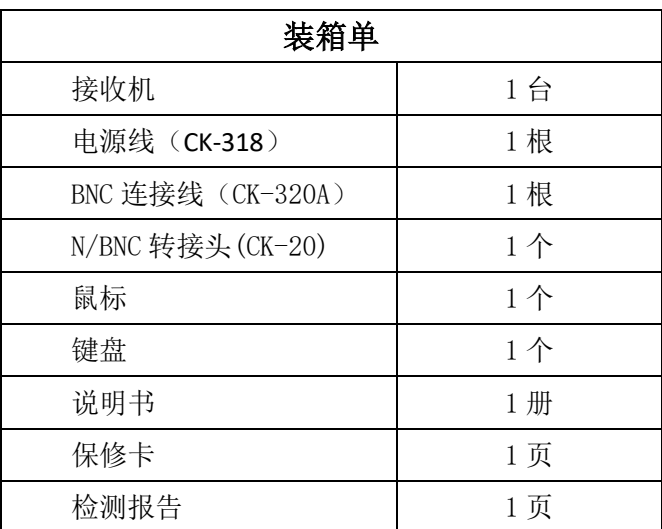

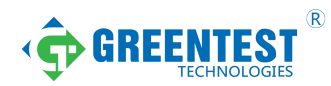

#### **绿测科技有限公司**

广州总部:广州市番禺区陈边村金欧大道83号江潮创意园A栋208室 深圳分公司:深圳市龙华区龙华街道 油松社区东环一路1号耀丰通工业园1-2栋2栋607 南宁分公司:广西自[由贸易试验区南宁片区五象大道401](mailto:cybertek@cybertek.cn)号五象航洋城1号楼3519号 广州分公司:广州市南沙区凤凰大道89号中国铁建·凤凰广场B栋1201房 电话:020-2204 [2442](http://www.cybertek.cn/) 传真:020-8067 2851 邮箱: Sales@greentest.com.cn 官网:www.greentest.com.cn

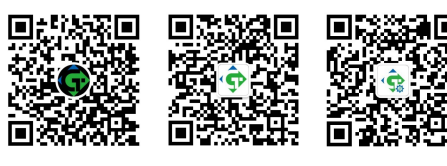

微信视频号 绿测科技订阅号 绿测工场服务号